Université de Biskra Faculte des Sciences et de la technologie Département de génie mécanique Master 1, Construction mécanique

# CFAO

## Utilisation de CAMWORKS

## **FRAISAGE**

#### **Notions de base**

**Ce document est destiné aux étudiants de Master 1, construction mécanique, leur permettant une prise en main et une première utilisation du logiciel de CFAO Camworks.**

**Camworks est un complément du logiciel de cao Solidworks** 

**Dans ce cours, on essaiera d'expliquer les fonctions requises pour générer des programmes d'usinage en fraisage multiaxes.**

**On va expliquer les différentes Etapes pour générer les trajectoires d'outil et le code CN, Définition de la machine et du post processeur, définition du brut, Insertion d'une configuration de fraisage et définition d'une forme usinable multi surfaces, Génération du plan d'opération et ajustement des paramètres d'opération d'usinage, Génération des trajectoires d'outil et simulation, Définition de l'orientation de l'outil, Génération du code CN, Utilisation de l'option de détection de collisions, Contrôle du début et de la fin des trajectoires d'outil**

*L''essentiel de ce document est pris de la notice de Luc Vallée, Lycée Blaise Pascal, France. Il sera enrichi prochainement par une deuxième partie concernant le tournage.*

*L'esnseignant du module :*

*M.Benmachiche*

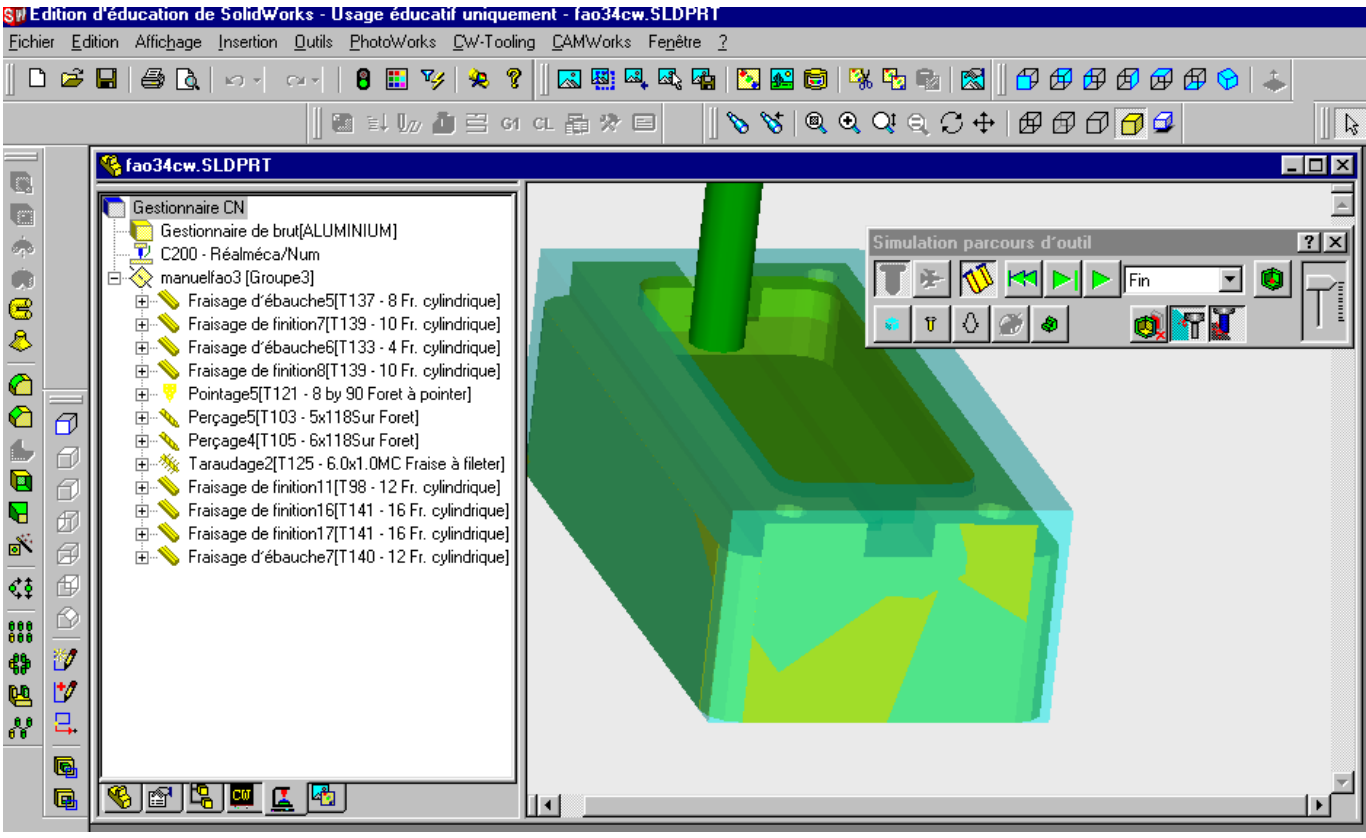

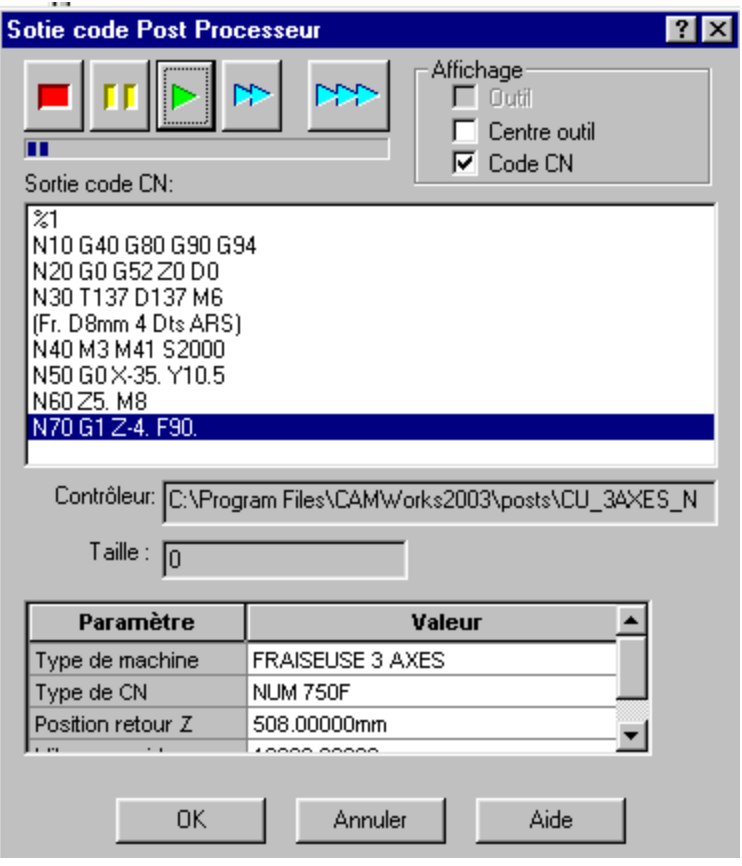

## **Logiciel de Fabrication Assistée par Ordinateur**

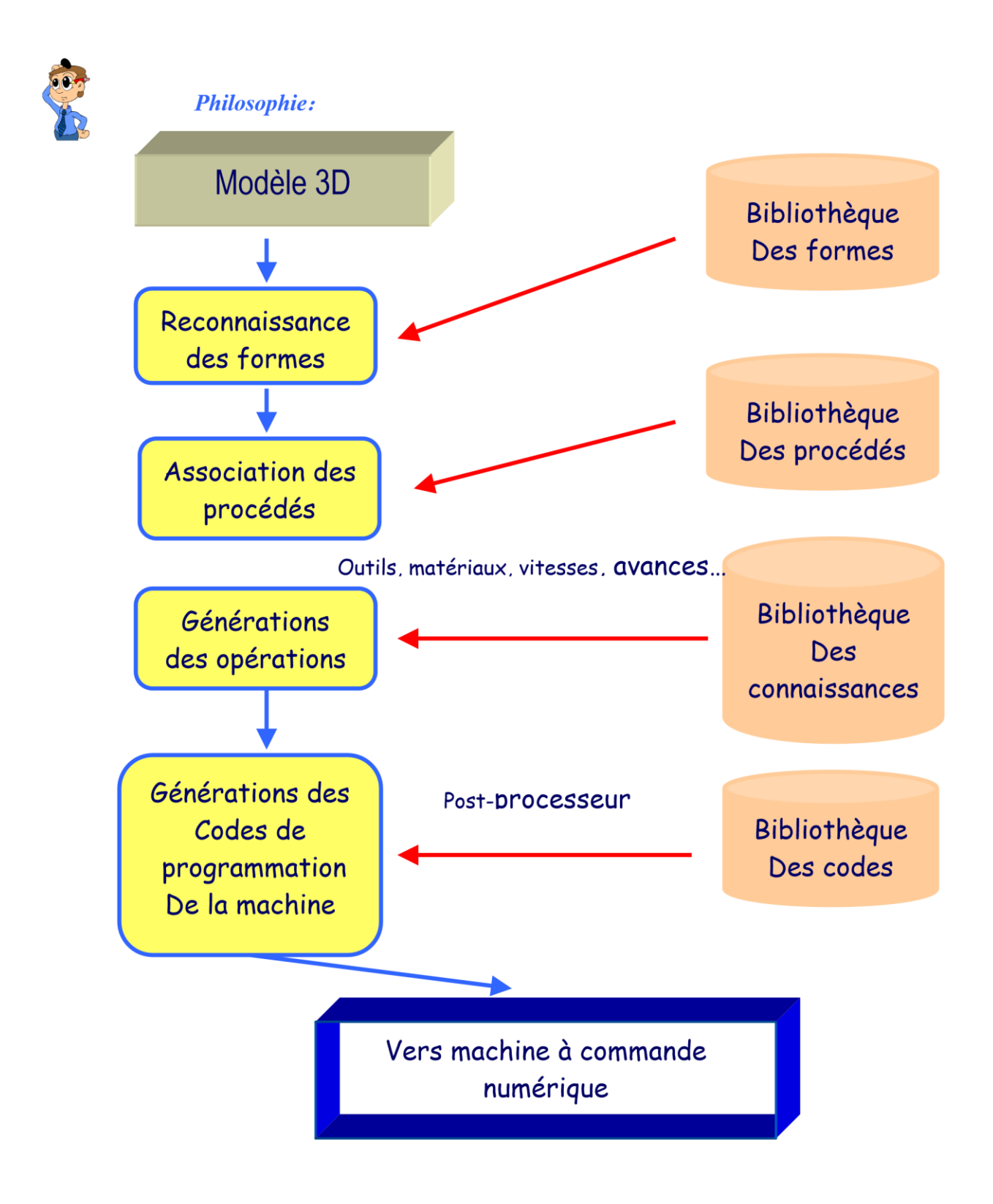

## **Généralité – principe**

#### **But de la Fabrication Assistée par Ordinateur ( FAO)**

Générer un programme d'usinage compréhensible par la Machine Outil à Commande Numérique (MOCN) à partir du modèle numérique (3D) issu de la DAO ou CAO, et ceci avec le moins d'intervention de la part de l'opérateur.

#### **Il est conseillé d'utiliser l'aide en ligne qui permet de mieux définir certains éléments.**

La **reconnaissance automatiques des formes (RAF)** est une aide, à chaque forme reconnue, le logiciel associe une gamme opérationnelle: ce sont des opérations successives avec leurs conditions de coupe qui permettent de réaliser la forme reconnue.

Il est parfois nécessaire d'utiliser une **reconnaissance interactive des formes,** pour un épaulement, une rainure, …Toutes les formes que la **RAF** n'a pas reconnue.

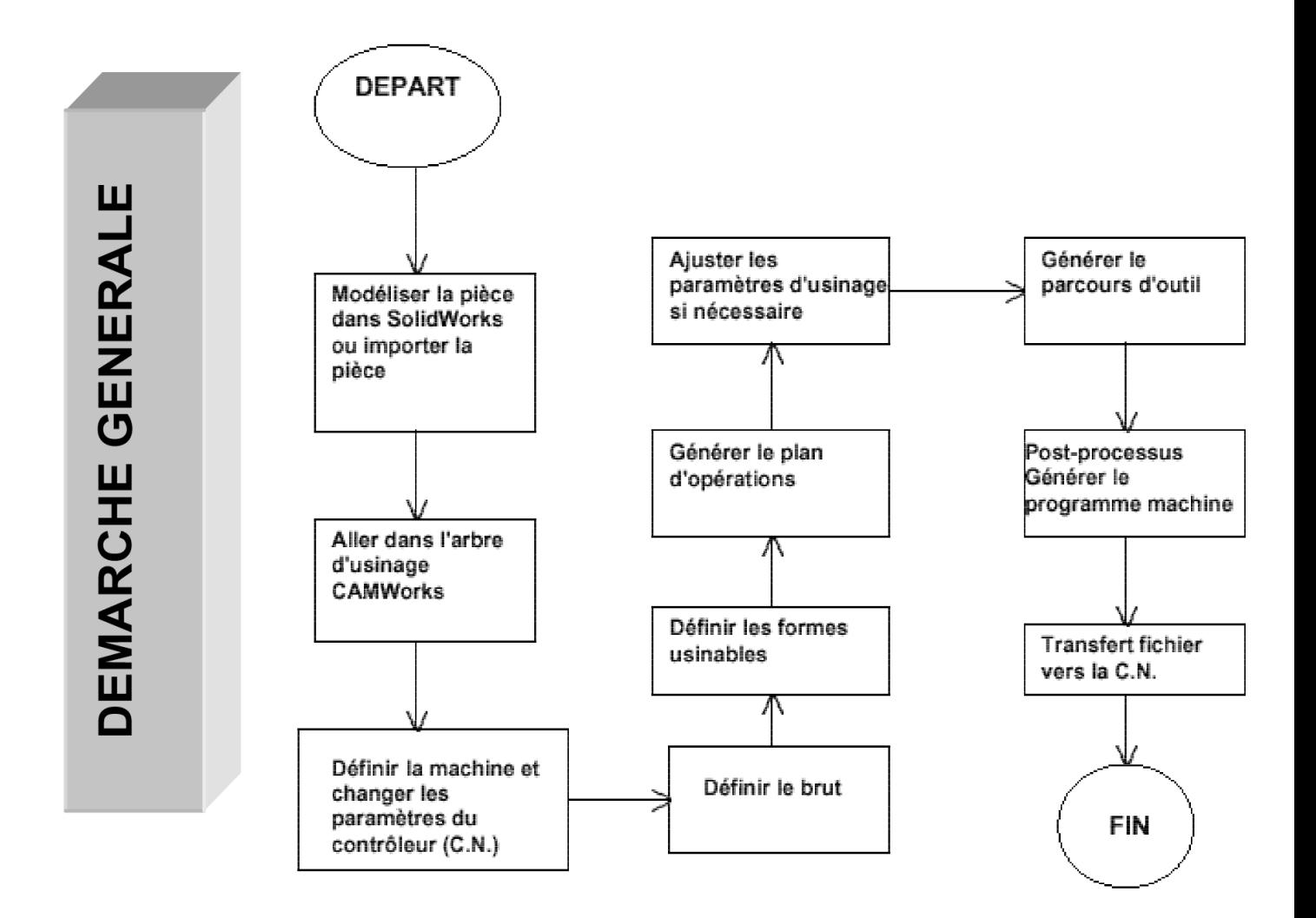

## **Page d'accueil**

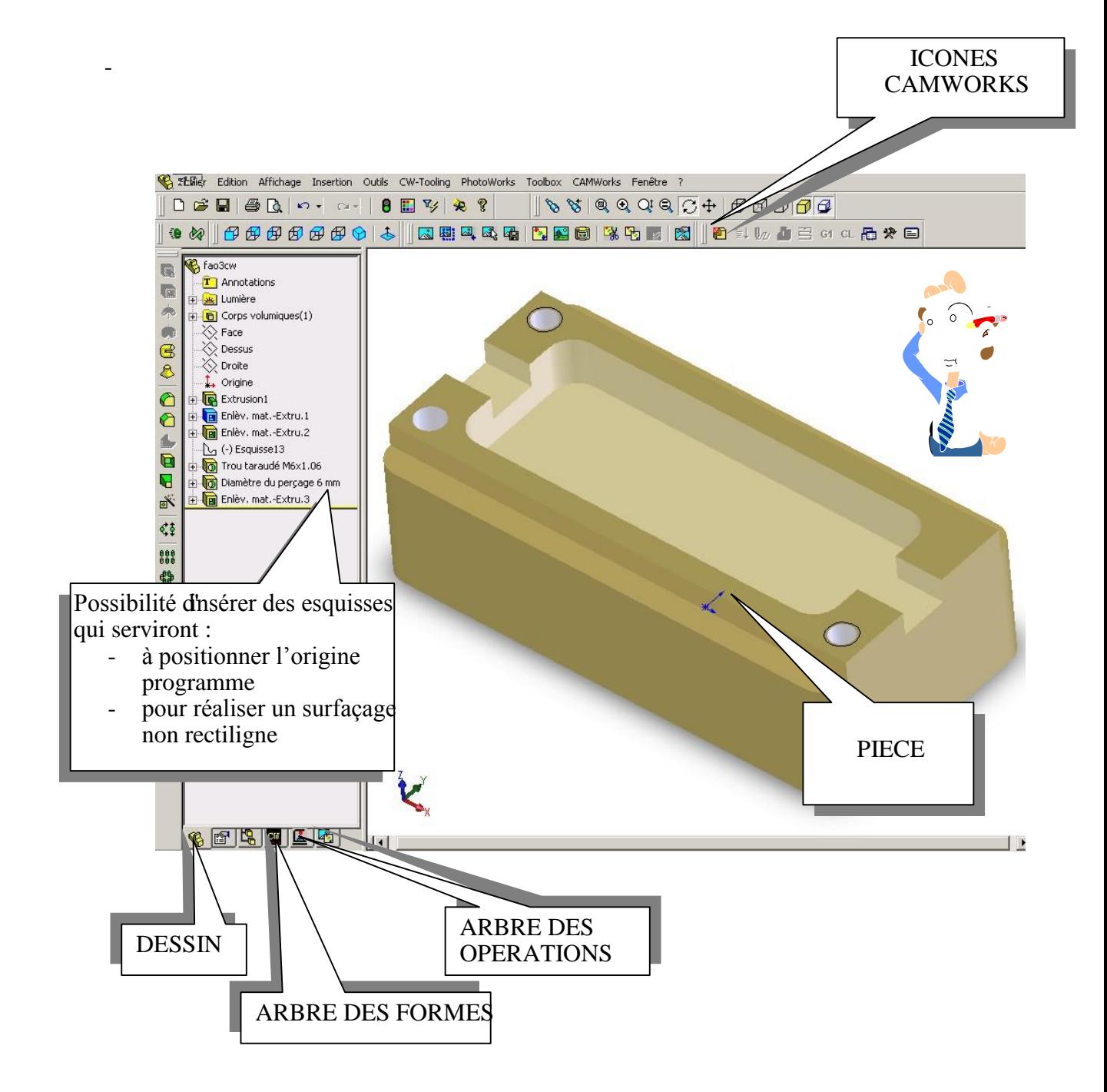

## **LES ICONES**

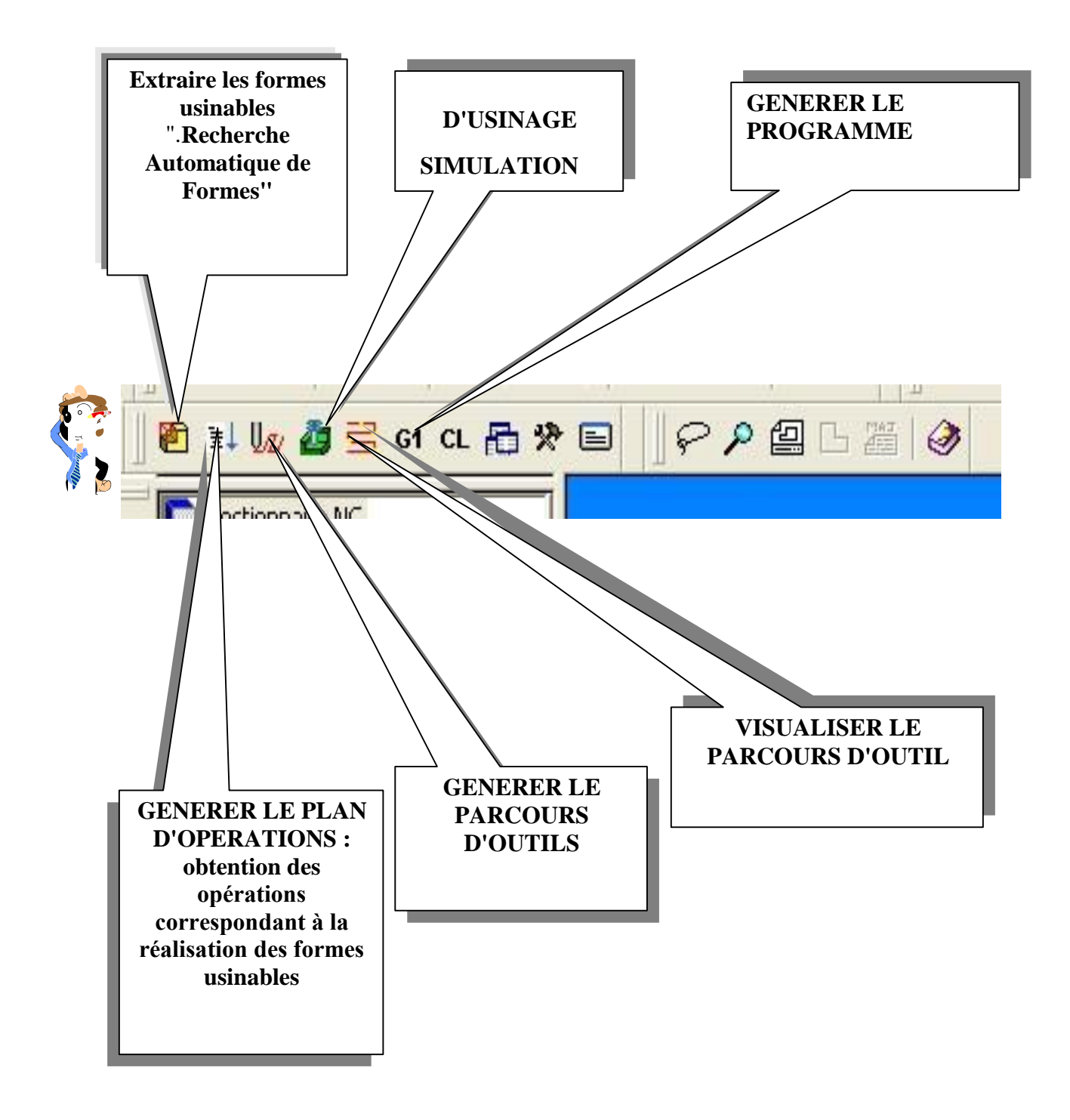

## **Lancer le logiciel – Ouvrir – Sauvegarder**

#### **Lancement du logiciel**

Pour lancer le logiciel SOLIDWORKS, il suffit de double-cliquer sur l'icône :

L'écran de Solidworks apparaît avec la barre d'outils de Camworks.

#### **Ouvrir un fichier dessin**

Pour ouvrir un fichier de fabrication déjà existant, il suffit de cliquer sur l'icône a ou bien cliquer sur fichier - ouvrir

Camworks utilise les fichiers avec l'extension \*\*\*\*.SLDPRT

Il est impératif de sauvegarder le fichier sous un autre nom car Camworks modifie les fichiers d'origine.

Vous allez ouvrir le fichier FAO3CW.SLDPRT pour suivre le manuel

#### **Sauvegarde du fichier**

Suivant les indications du professeur ou du texte du T.P

Pour la sauvegarde du fichier FAO3CW.SLDPRT sauvegarder sous votre prénom+m exemple (Olivierm).

#### **DEFINITION DU BRUT**

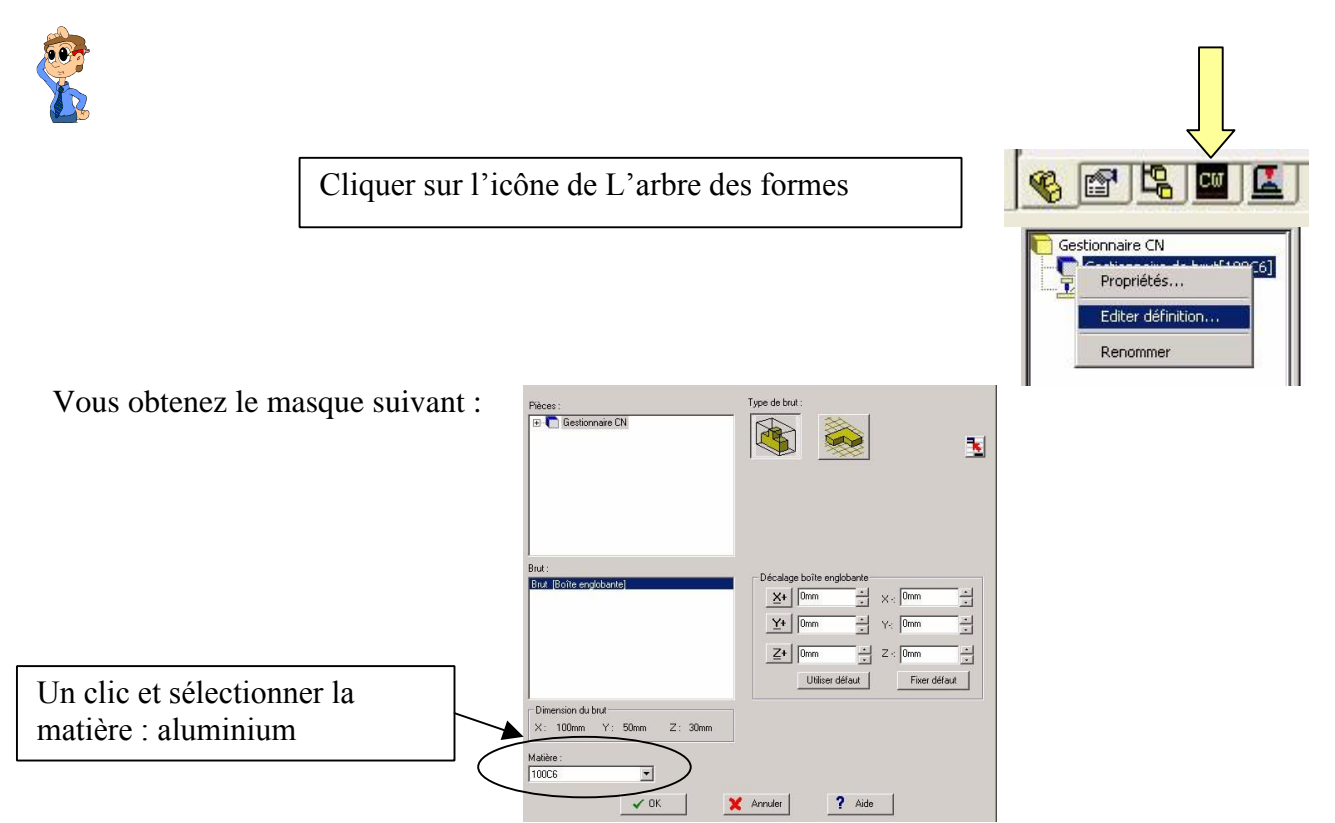

Deux bruts possibles :

- Définition du brut avec une boîte englobante, qui peut avoir les dimensions strictes de la pièce finie ou avoir une surépaisseur de chaque  $\frac{C_1}{\text{Type de but:}}$  coté.

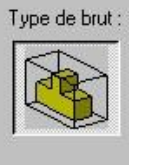

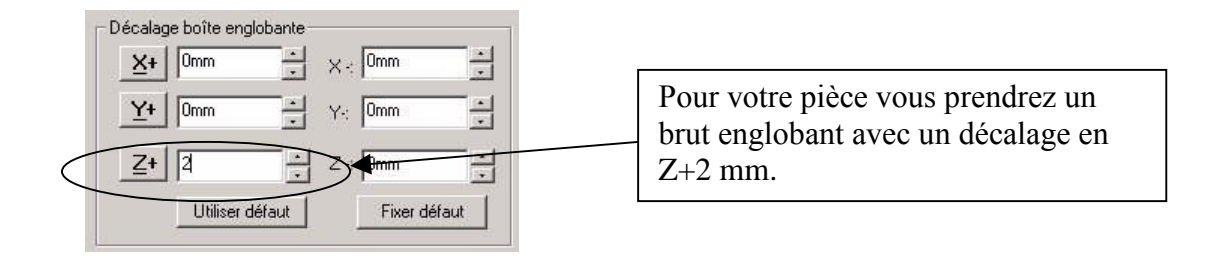

**Les deux pages suivantes ne font pas parti du TP manuel**

8 / 44

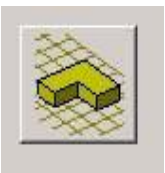

#### Définition du brut avec une esquisse en cliquant sur l'icône suivant

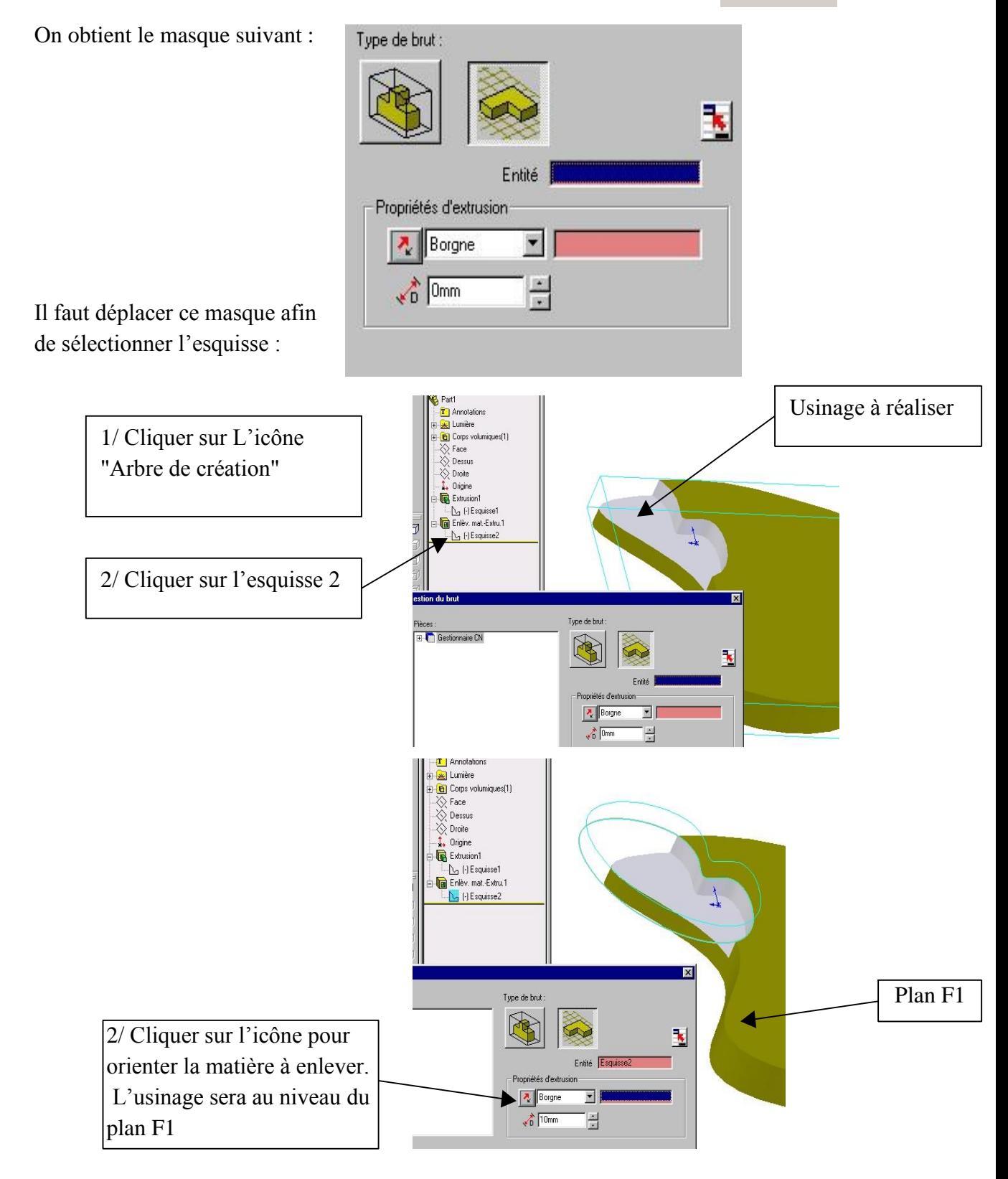

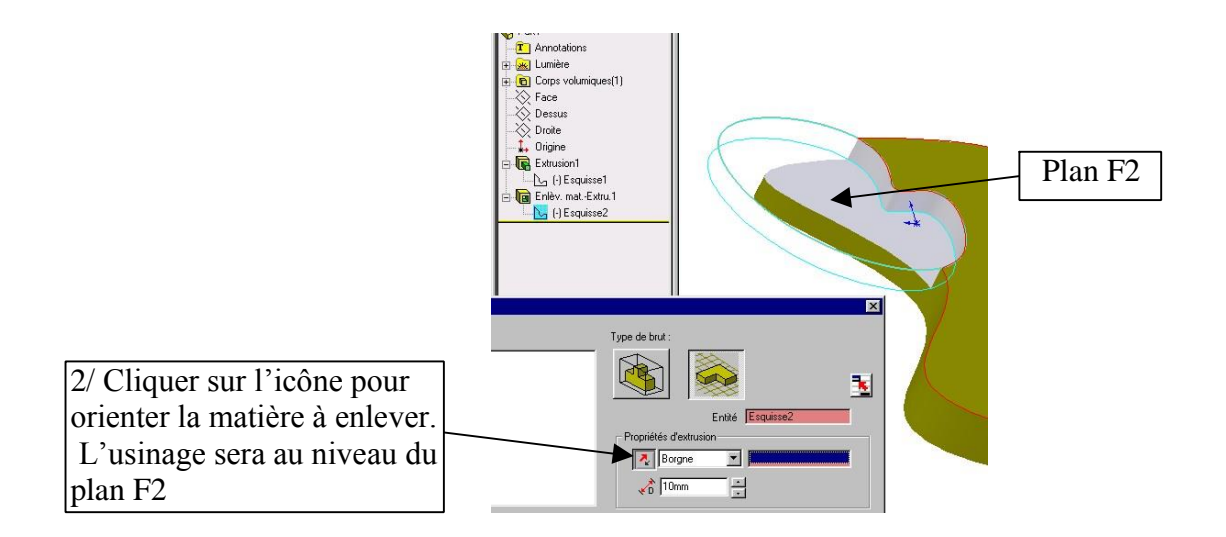

#### **Remarque: il important de ne pas réaliser une reconnaissance automatique des formes surtout avec une pièce moulée complexe.**

Pouvez-vous donner la raison ?

Méthode utilisée dans ce cas :

- Insérer une configuration pièce
- Placer l'axe rouge du repère dans la direction d'arrivée des outils en sélectionnant un des trois plans
- Insérer Forme 2D1/2
- Sélectionner l'esquisse
- Générer le plan d'opérations

## **Choix de la machine et des paramètres**

#### *Choix de la machine*

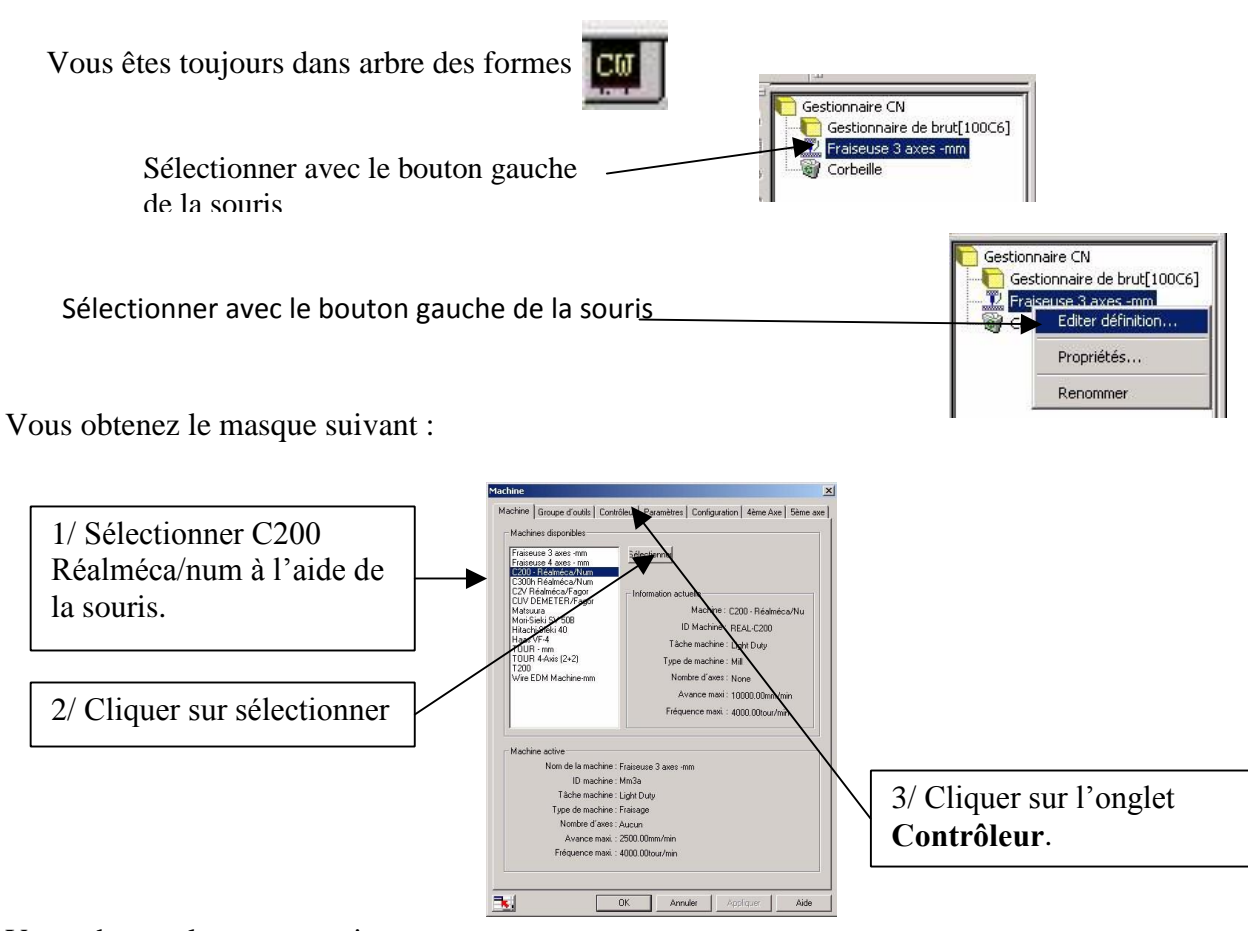

Vous obtenez le masque suivant :

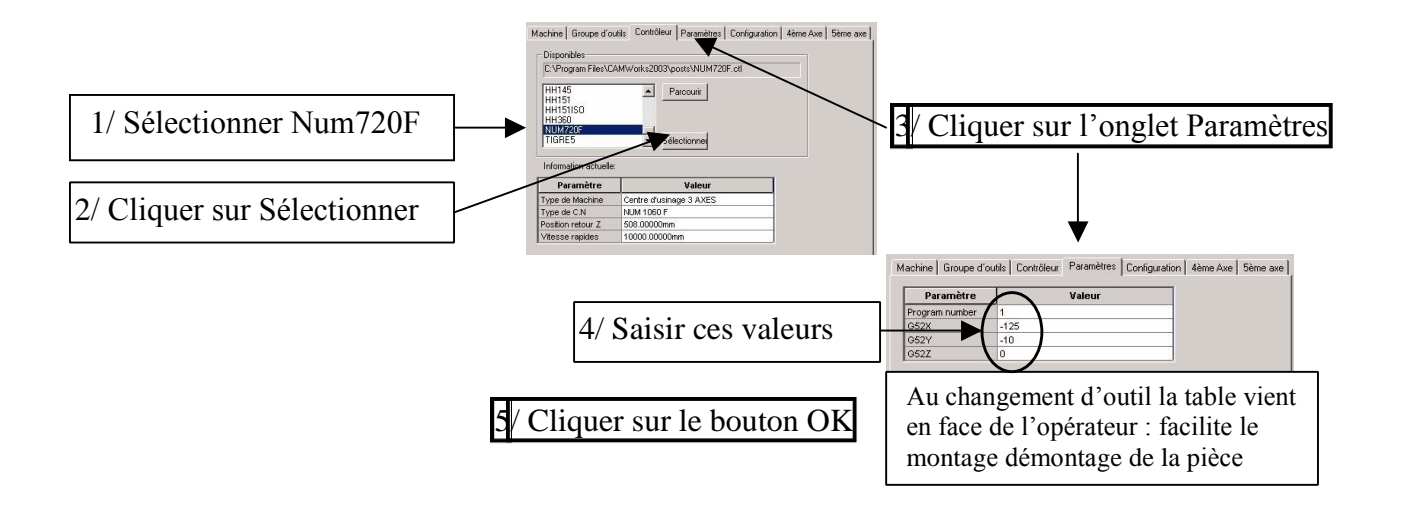

## **DEFINITION DES FORMES A USINER**

#### *Définition des formes*

**Définir les formes à usiner en lançant la reconnaissance automatique de formes "RAF"** 

1/ Cliquer sur l'icône suivant

*L'action sur l'icône Extraire les formes usinables génère* : **Une configuration de fraisage** 

#### **Une liste d'entités d'usinage.**

**Nota :** si on clique sur une forme de la liste le profil s'affiche en vert sur la pièce.

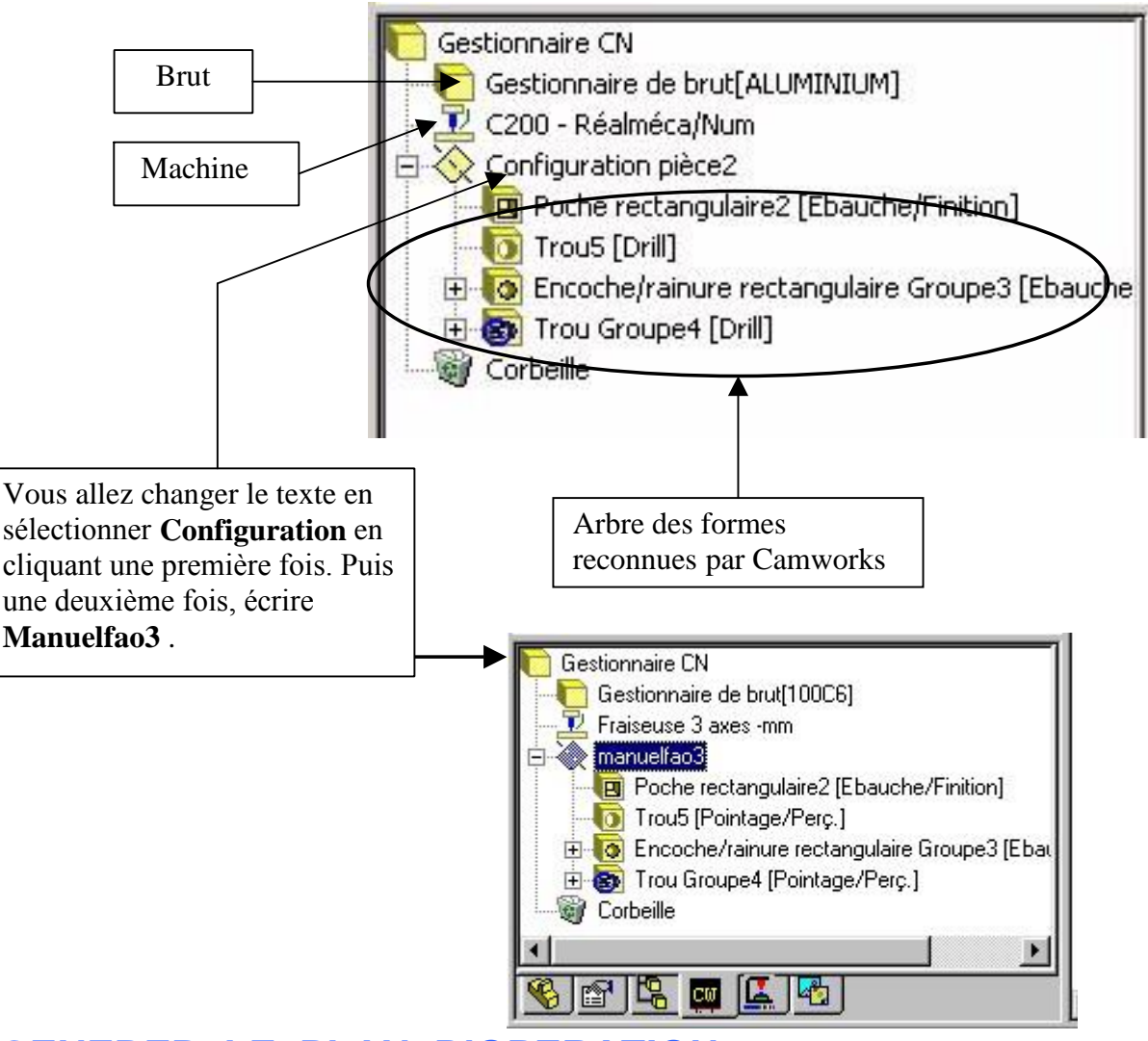

## **GENERER LE PLAN D'OPERATION**

#### Principe

Les formes sont définies. A partir de ces éléments il faut générer les opérations d'usinage. Cela fait appel aux éléments de la base de donnée.

Cliquer sur l'icône  $\leftrightarrows$ 

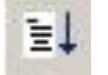

Il faut ensuite aller dans l'arbre des opérations  $\leq$  elles sont listées à partir de l'ordre des formes concernées. (ébauche, ébauche/finition, finition)

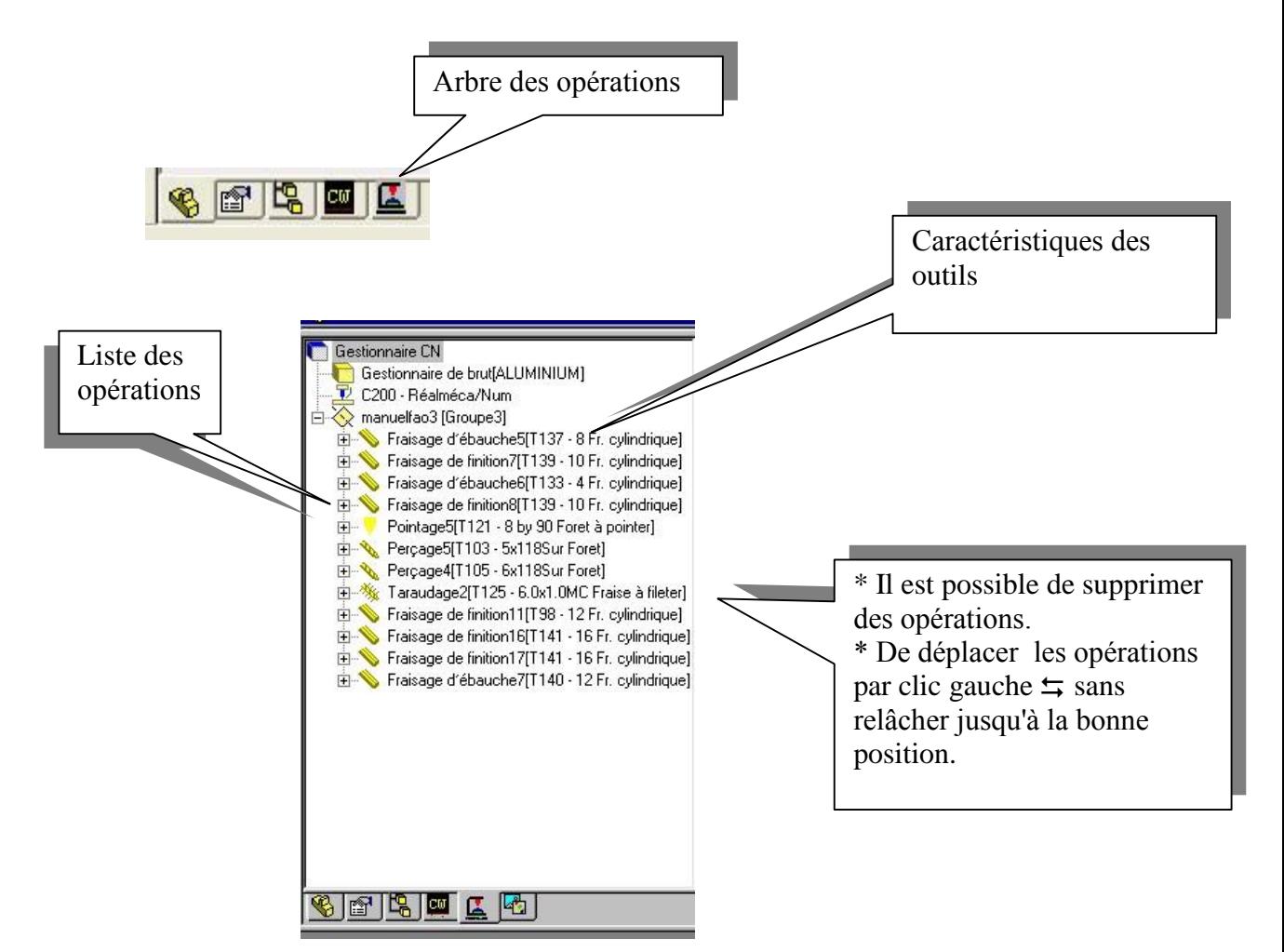

*Positionner l'origine programme*

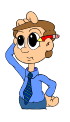

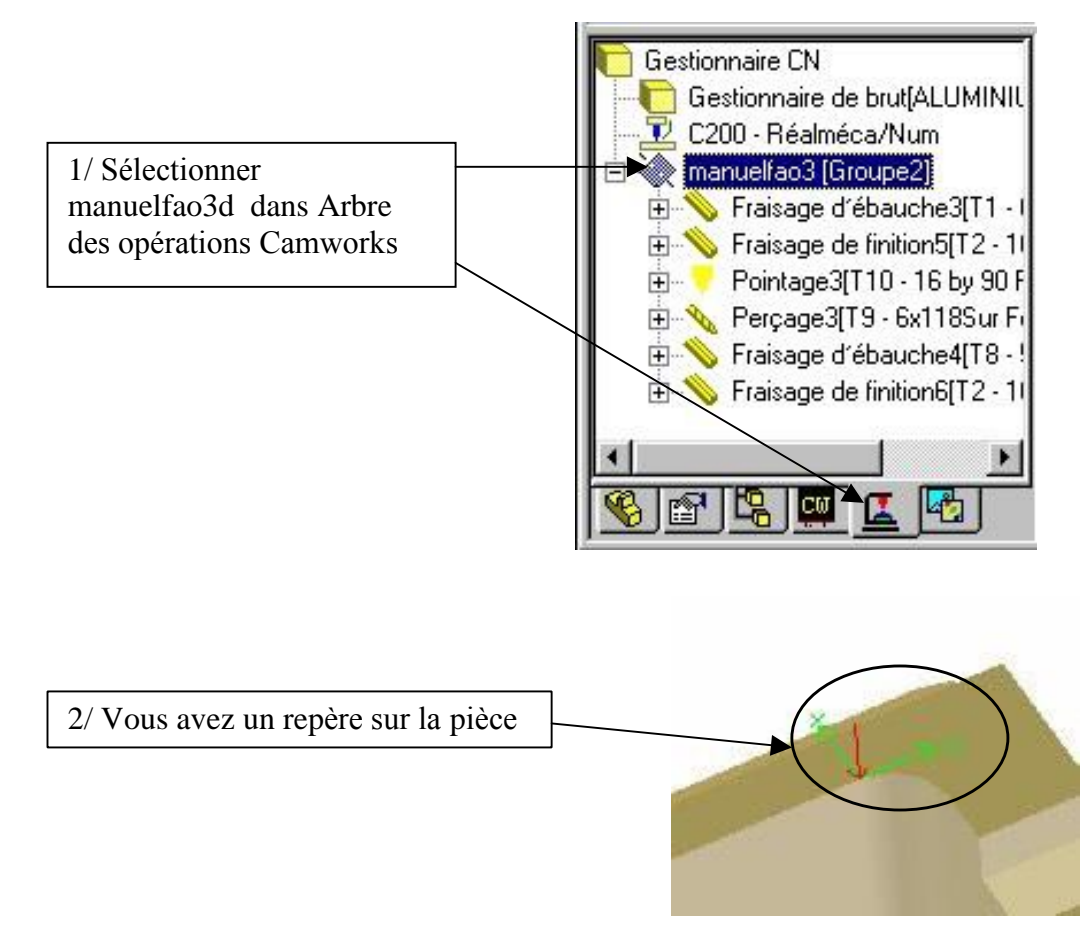

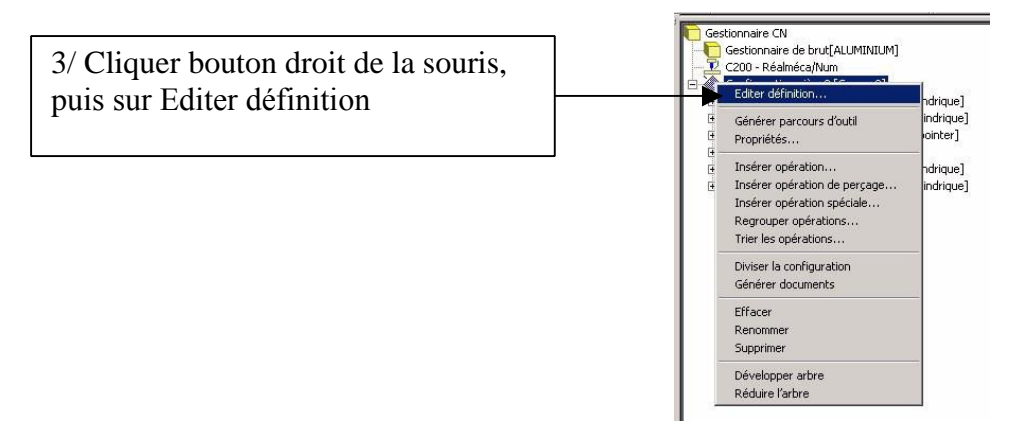

Vous obtenez le masque suivant :

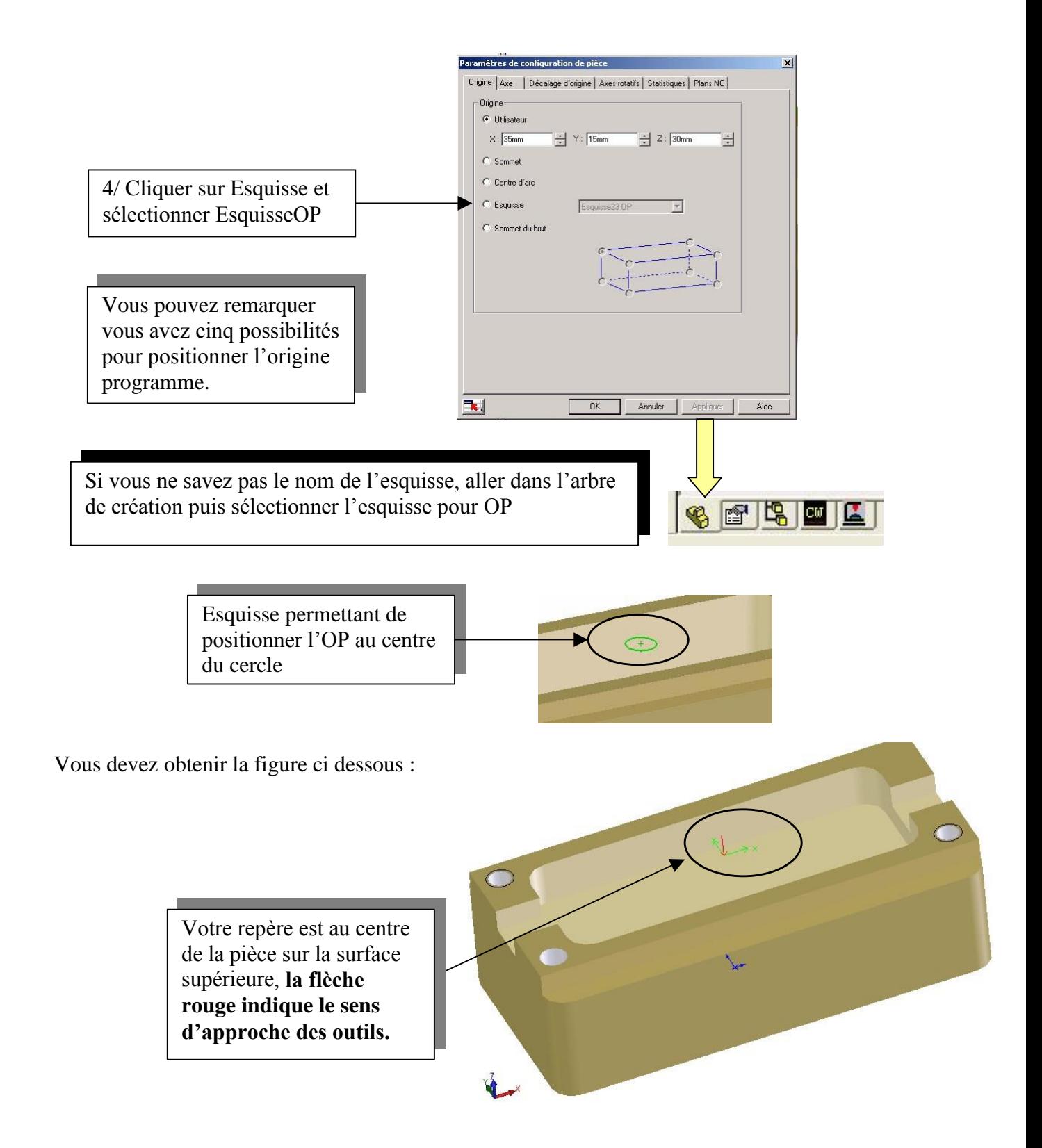

## **GENERER LE PARCOURS D' OUTIL**

### **Principe**

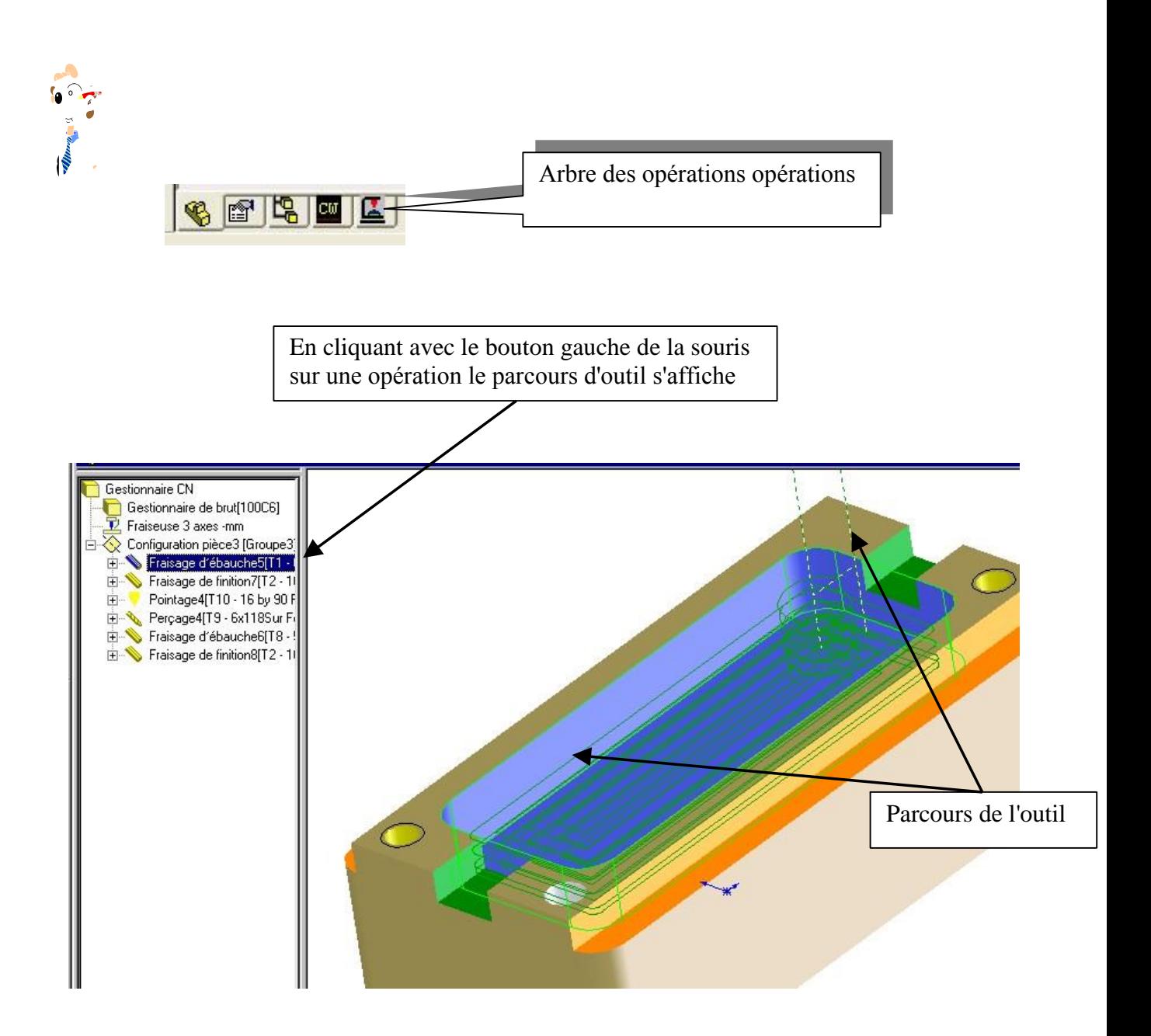

## **LIEN ENTRE ARBRE DES FORMES ET ARBRE DES OPERATIONS**

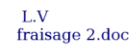

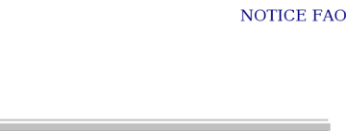

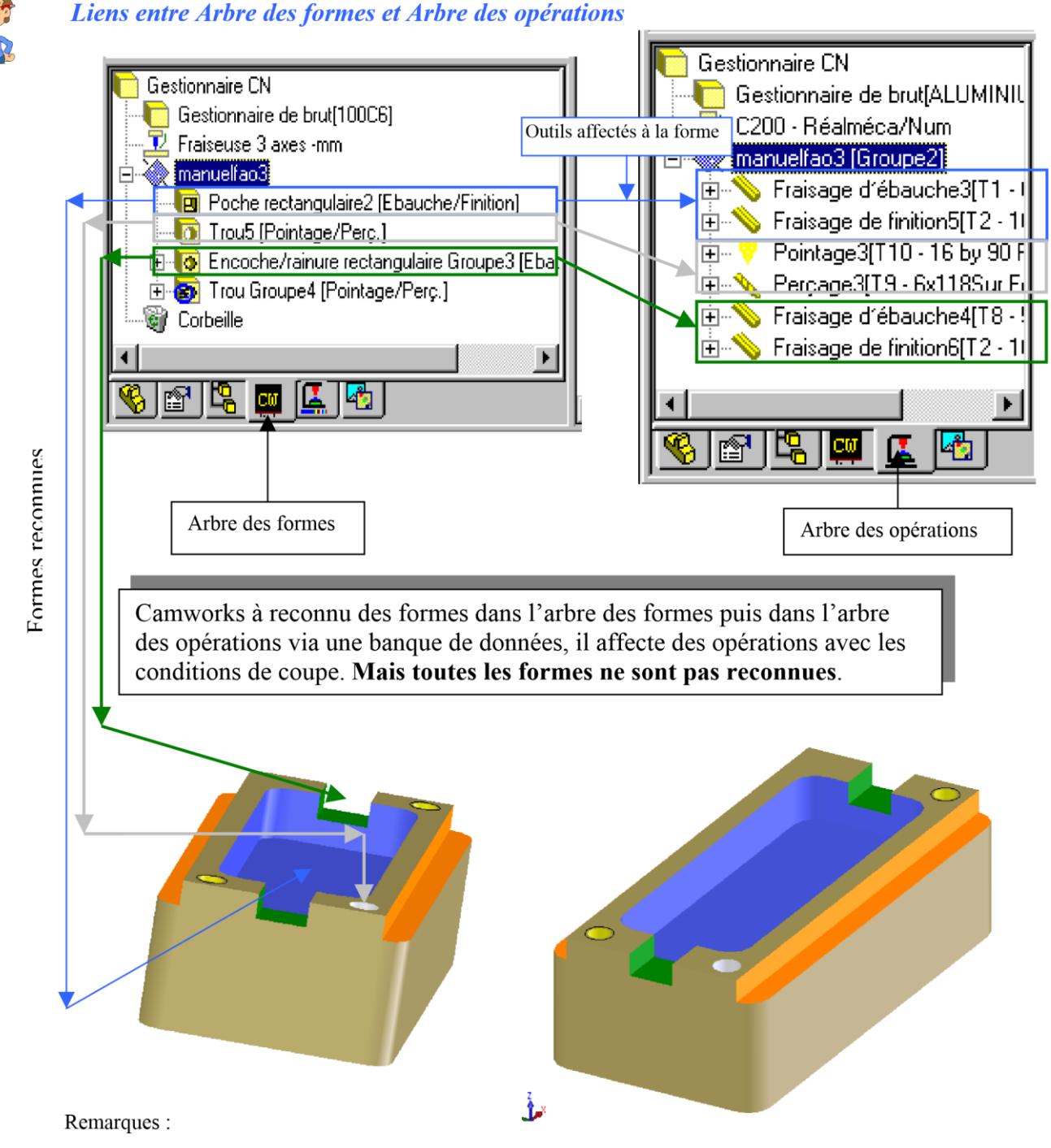

#### Remarques

La forme Trou Groupe4 est reconnue mais pas dans l'Arbre des opérations

Les deux épaulements ne sont pas reconnus

Le surfaçage du plan supérieur n'est pas reconnu Le contournage extérieur n'est pas reconnu

#### **Conclusion : il faudra donc utiliser la reconnaissance interactive des formes**

## **MODIFIER LES PARAMETRES D' USINAGE**

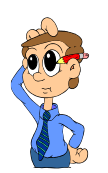

Modifier les paramètres

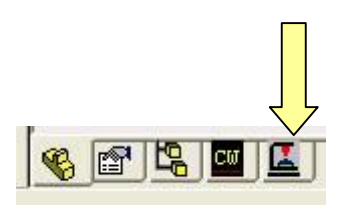

Pour chaque opération, il est possible de modifier tous les paramètres, afin de les adapter au contrat de phase

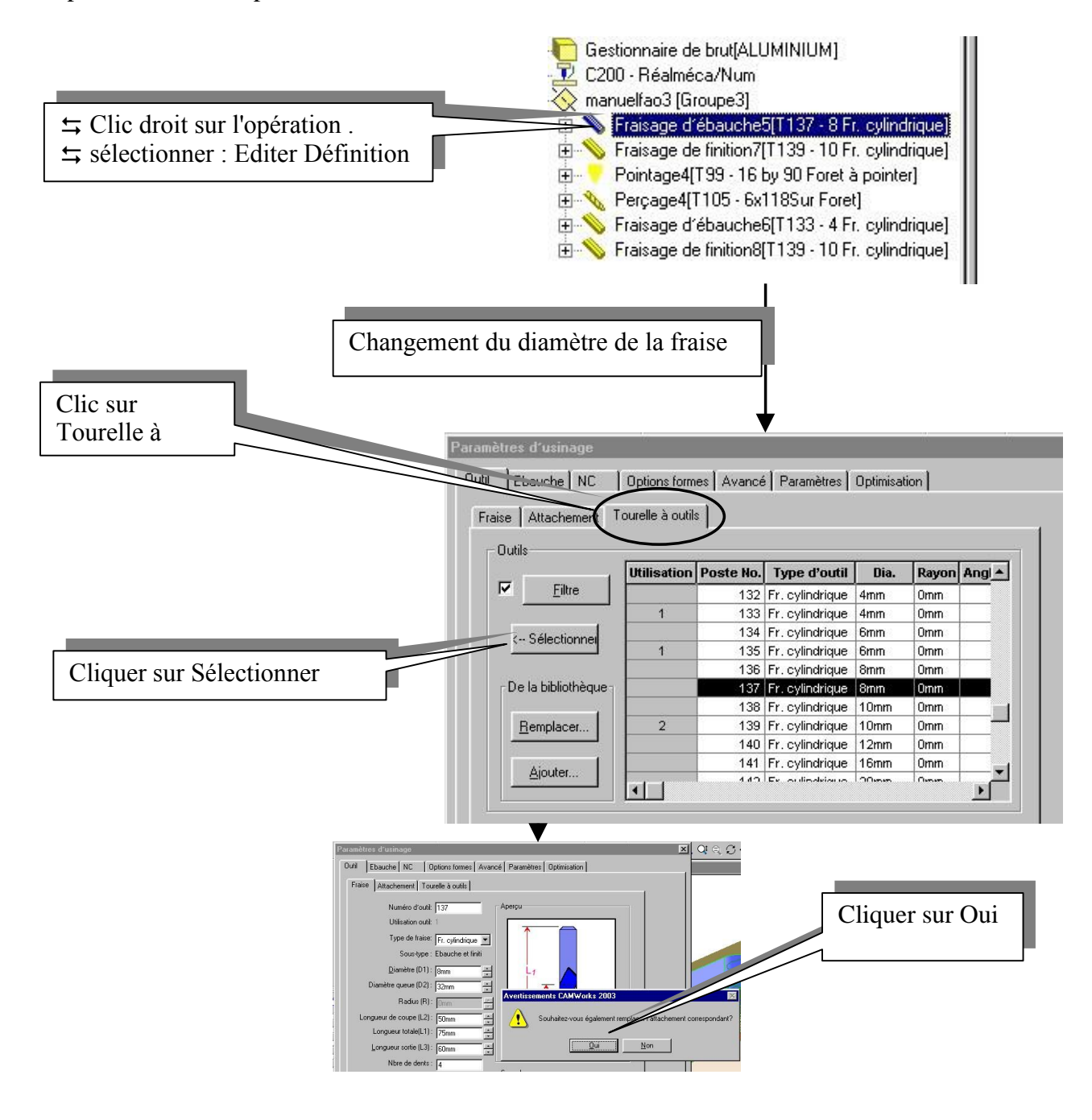

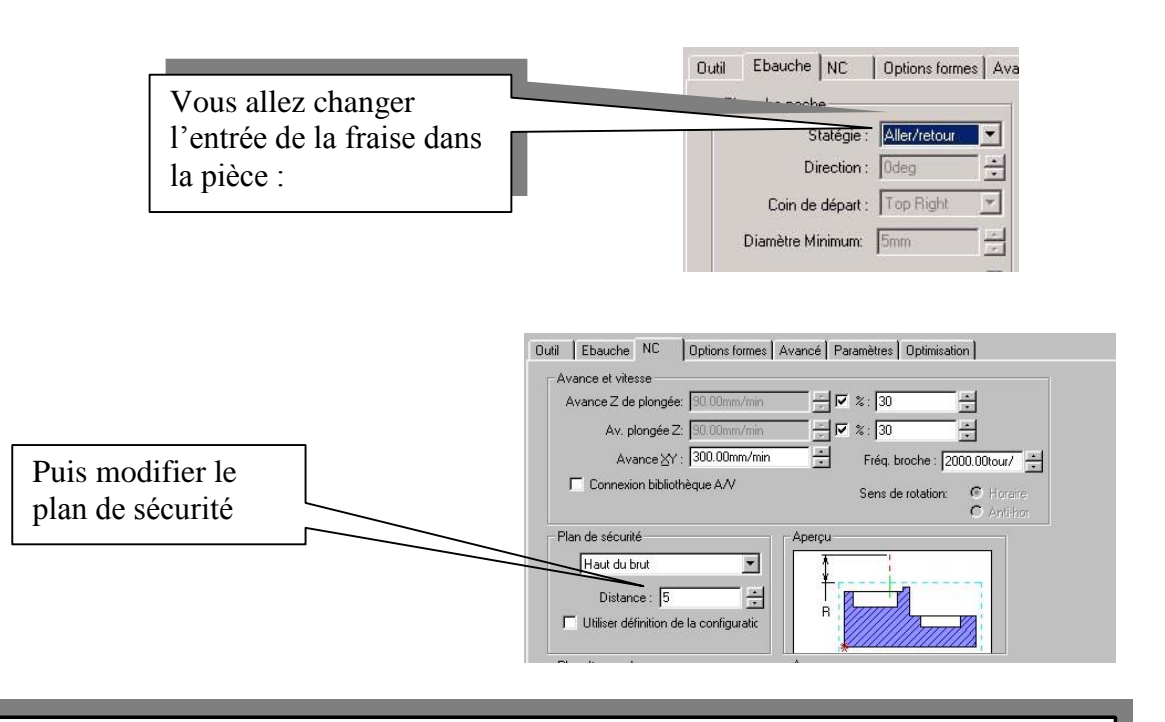

Pour la finition de la poche prendre une fraise diamètre 8 mm en ARS avec le plan de sécurité à 5 mm du haut du brut. Saisir les données suivantes dans l'onglet Finition Vous pouvez essayer différentes Entrée/Sortie

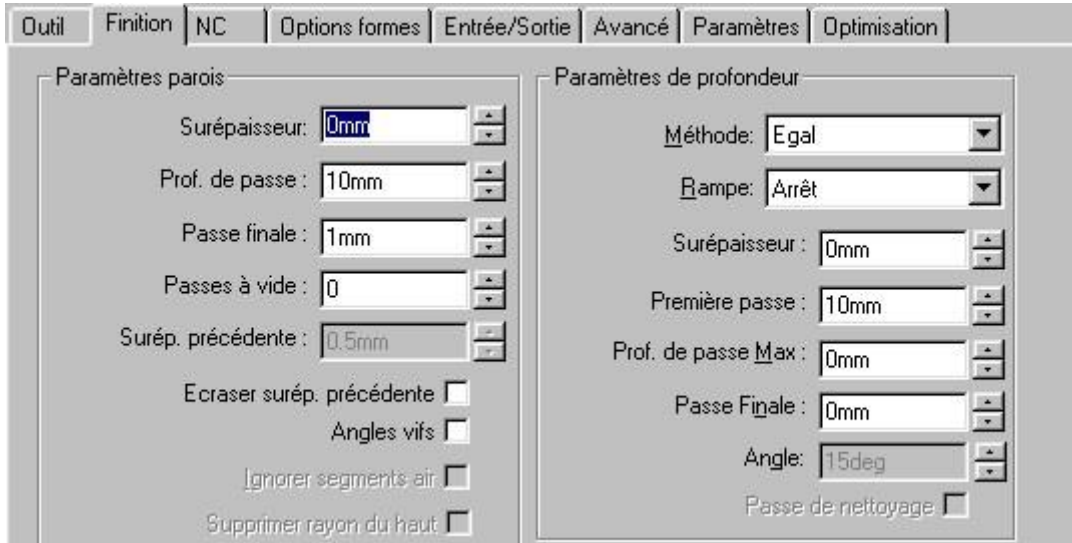

#### **FORMES RECONNUES MAIS PAS DEFINIES DANS ARBRE DES OPERATION**

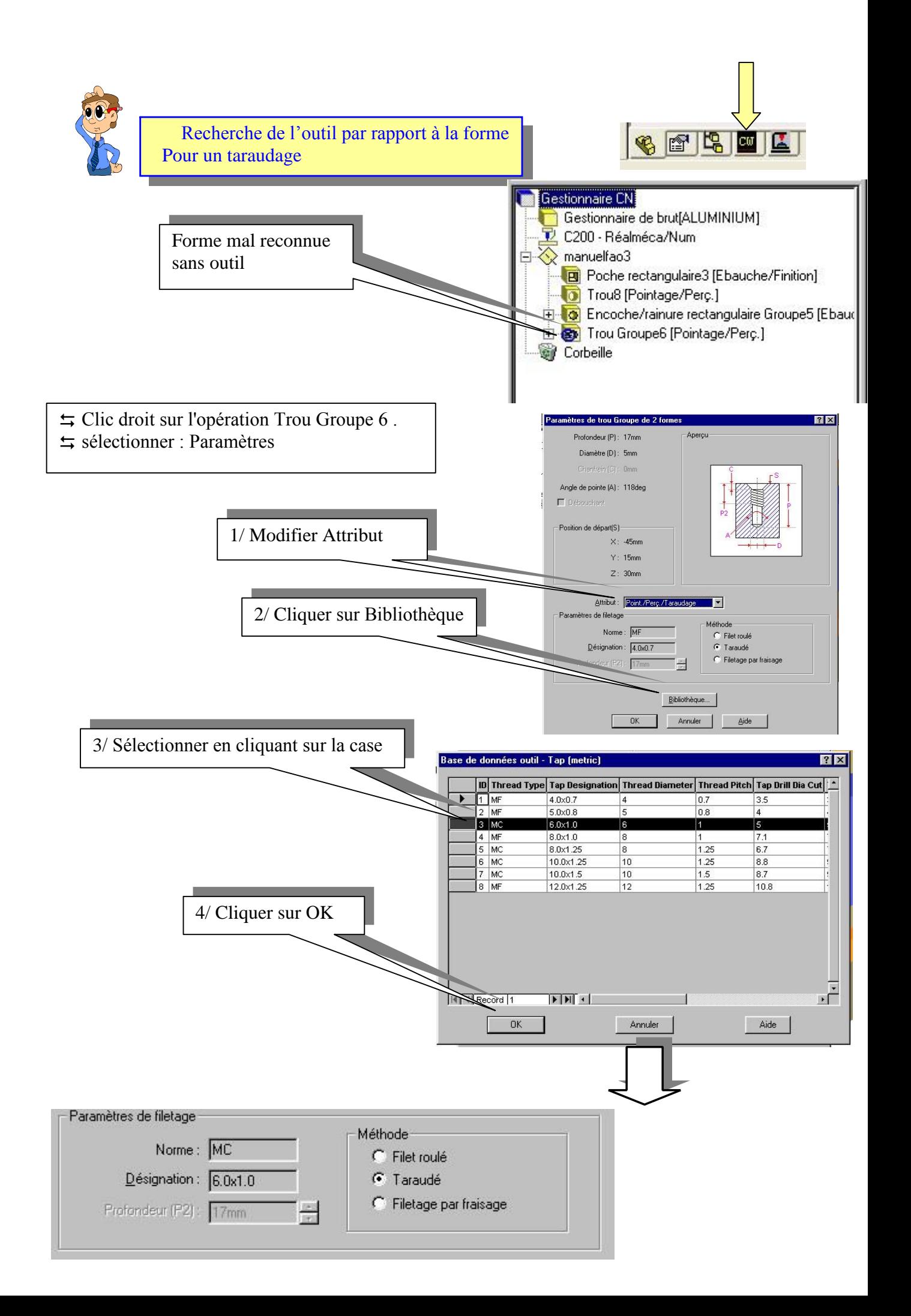

5/ cliquer sur valider

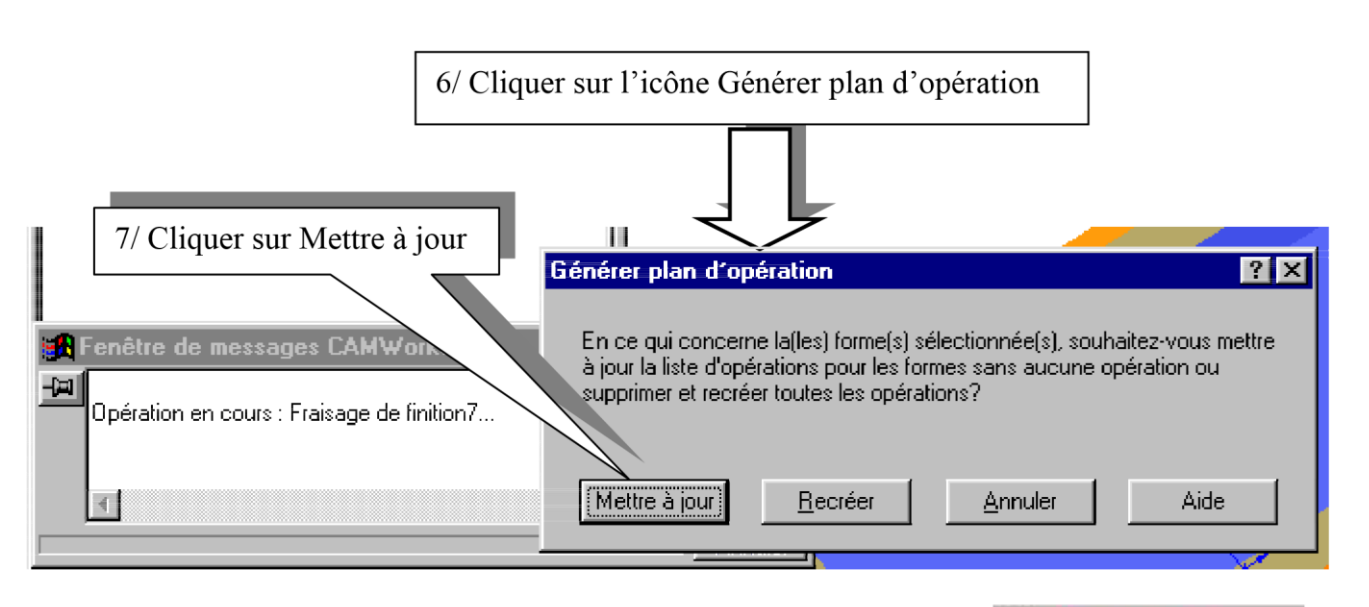

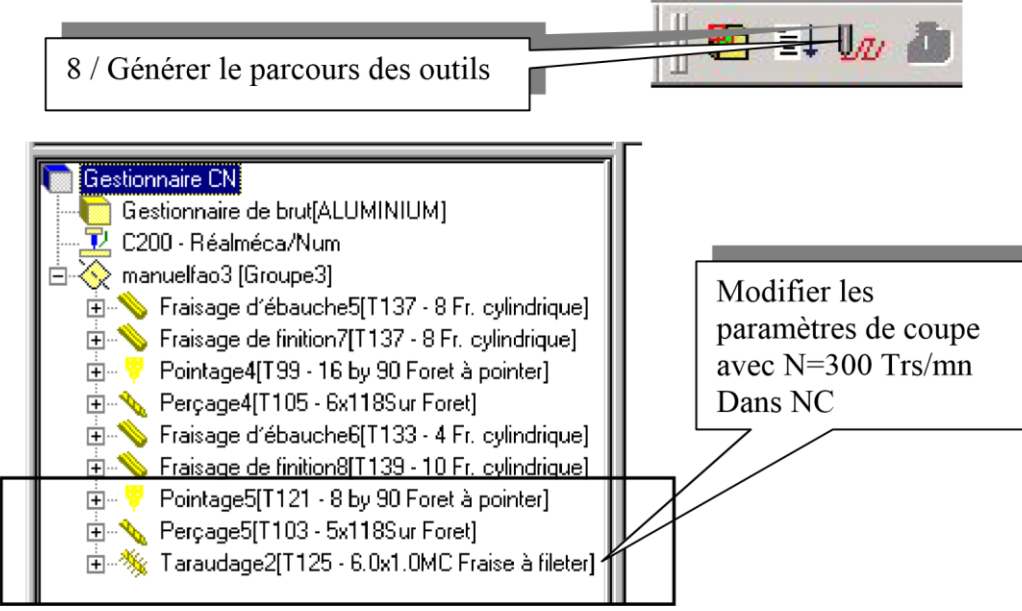

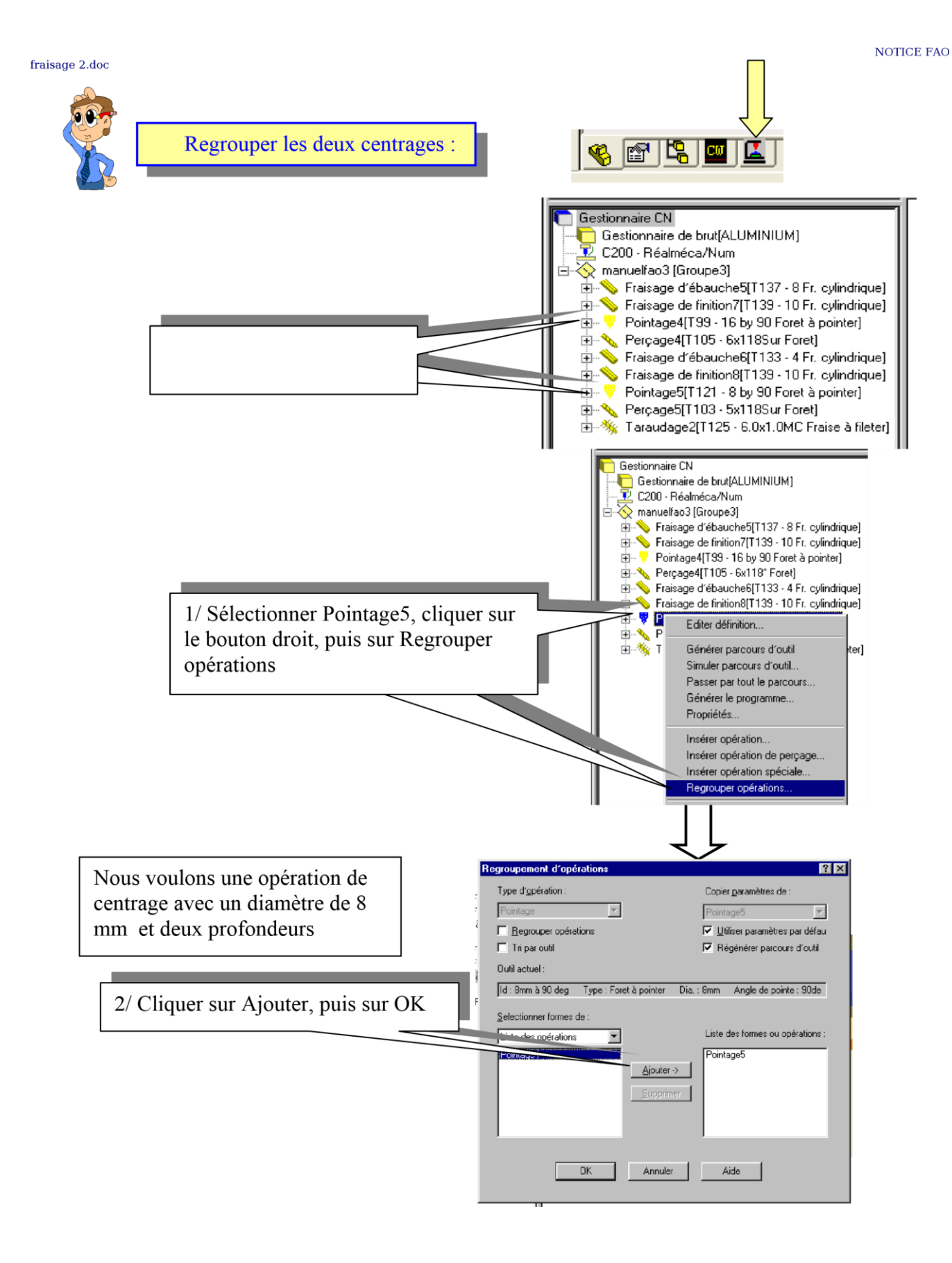

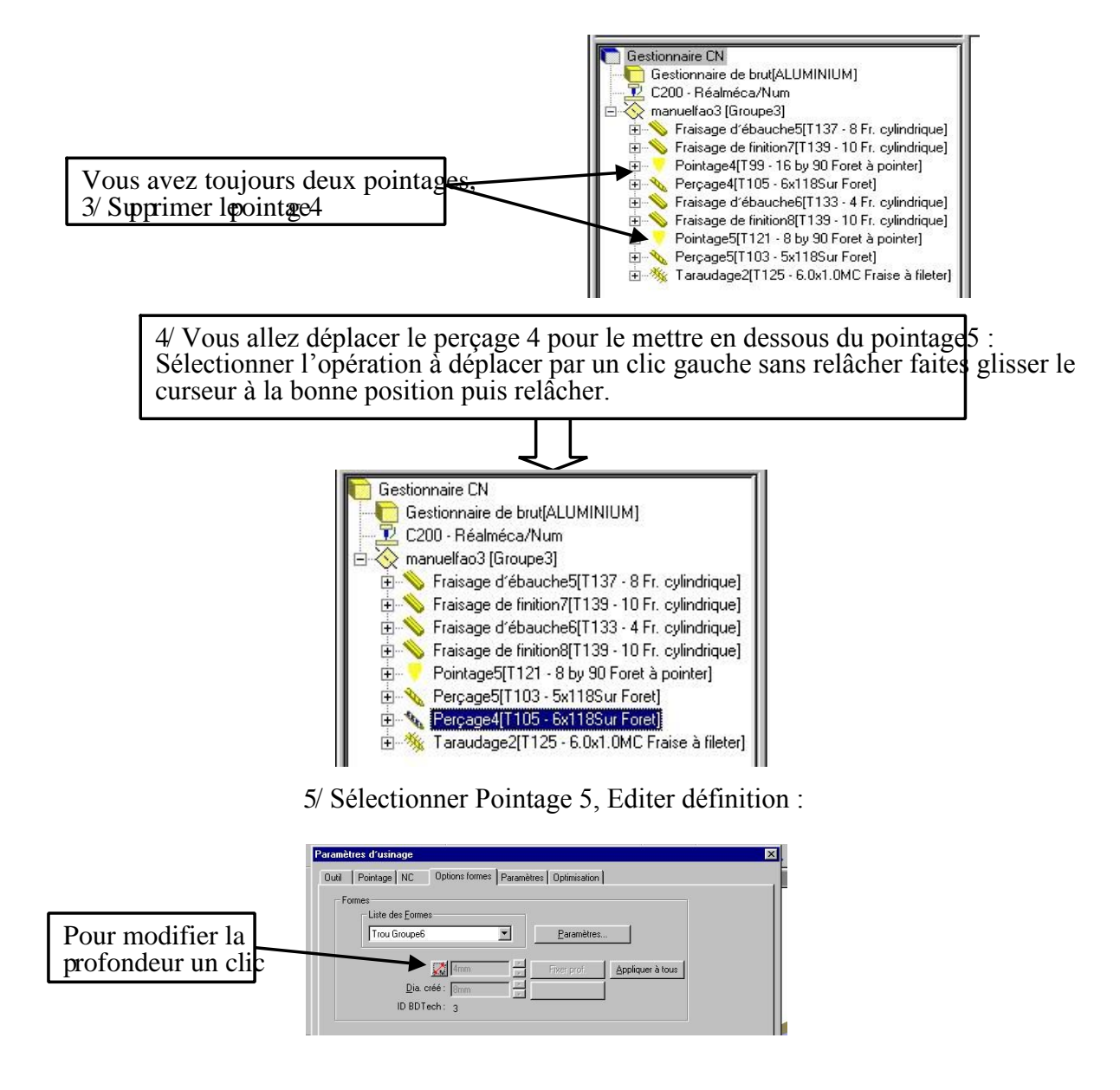

Pour le Trou Groupe 6 ( taraudage)vous avez une profondeur de 4 mm. Pour le Trou 8 la profondeur est de combien ? Le plan de sécurité à 5 mm de brut

#### **REALISER UN EPAULEMENT**

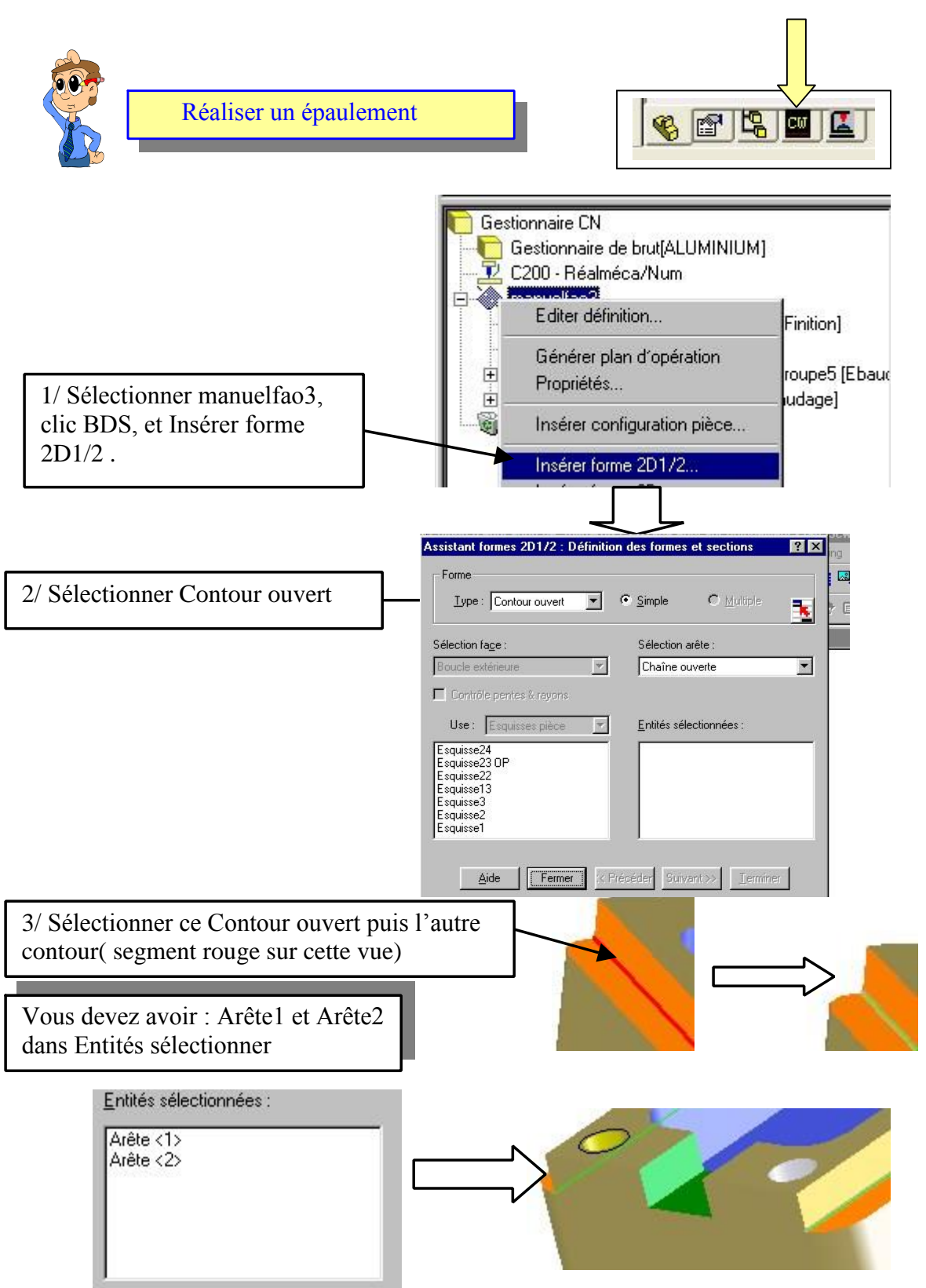

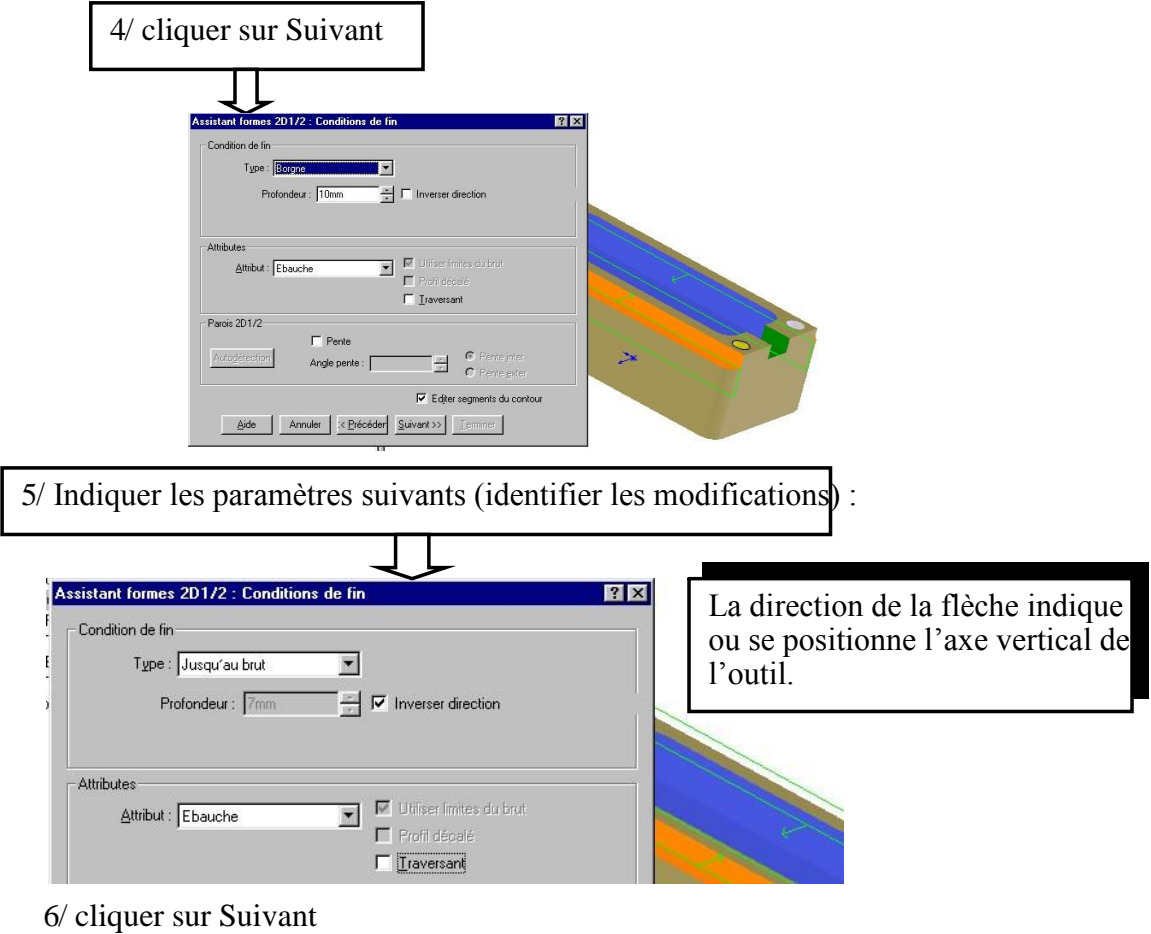

La flèche rouge indique la position de la fraise, dans votre cas elle doit se trouver à l'extérieur de l'épaulement.

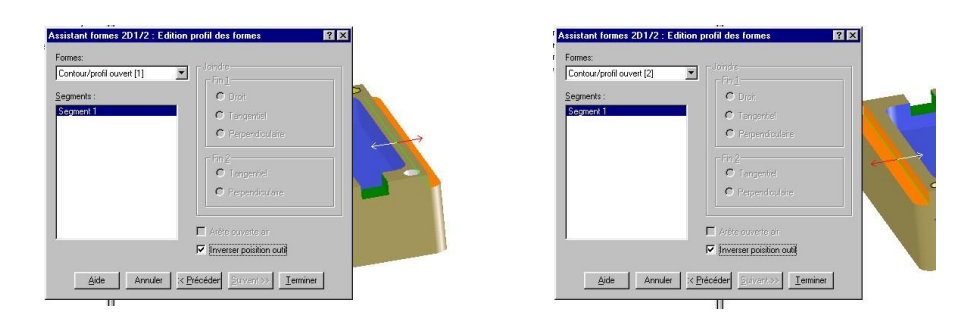

7/ cliquer sur Terminer puis sur Fermer

Vous devez obtenir dans l'arbre des formes :

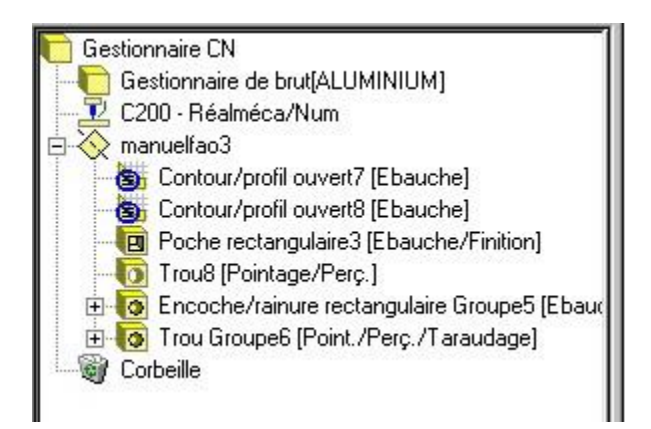

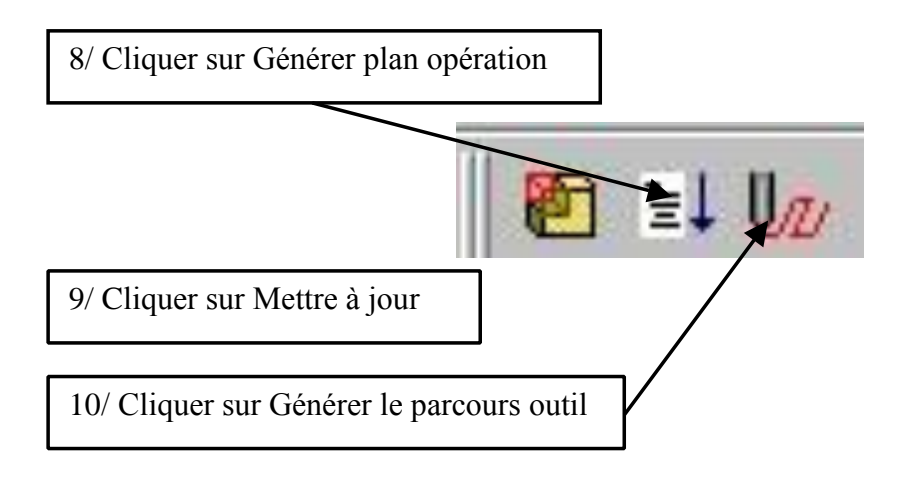

Vous devez obtenir dans l'arbre des formes : Vous devez obtenir dans l'arbre des opérations :

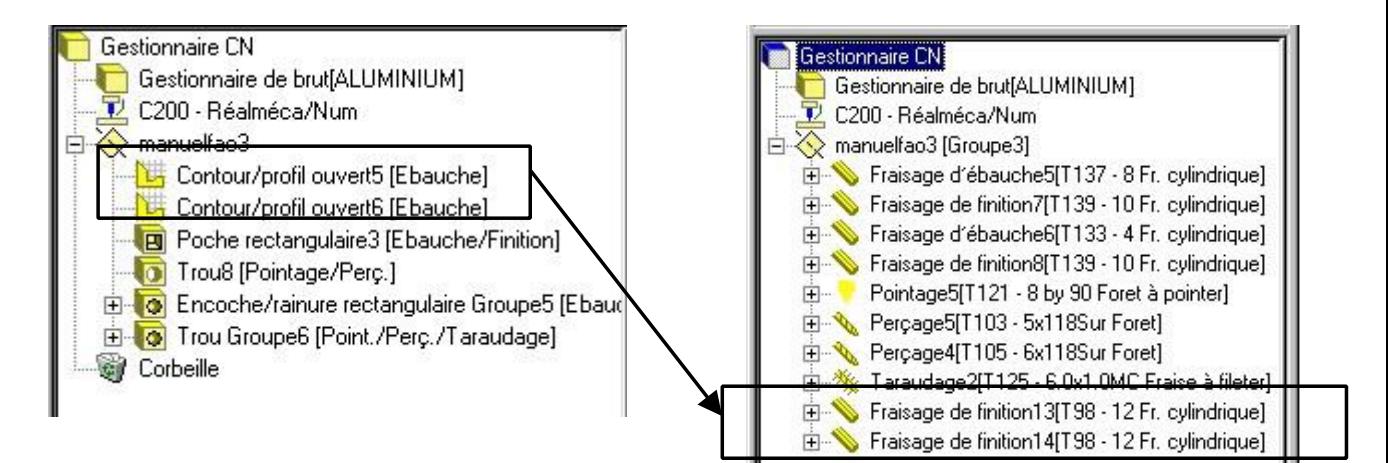

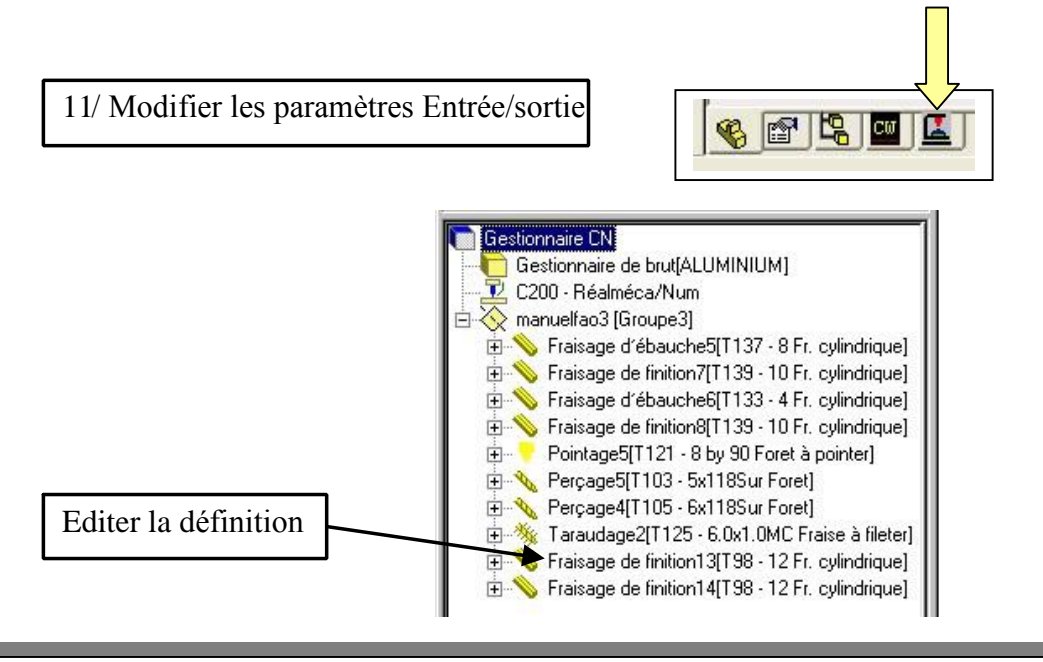

Saisir les données suivantes, observer les modifications. Vous garderez les conditions de coupe par défau

#### **Faire de même pour l'autre épaulement**

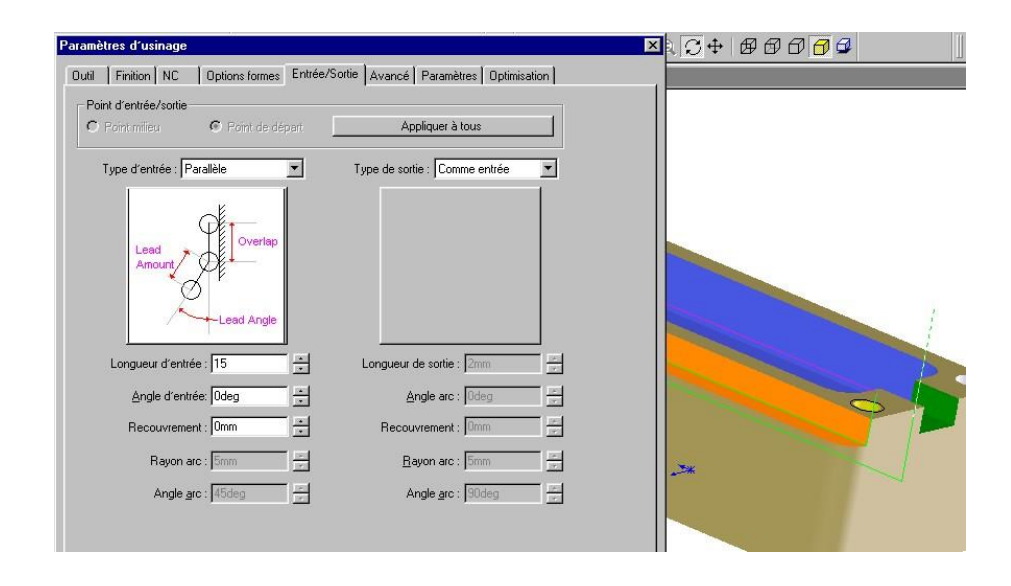

#### 12/ Regrouper ces deux opérations

Un clic sur l'opération à regrouper, clic sur bouton droit de la souris Vous devez avoir le menu suivant :

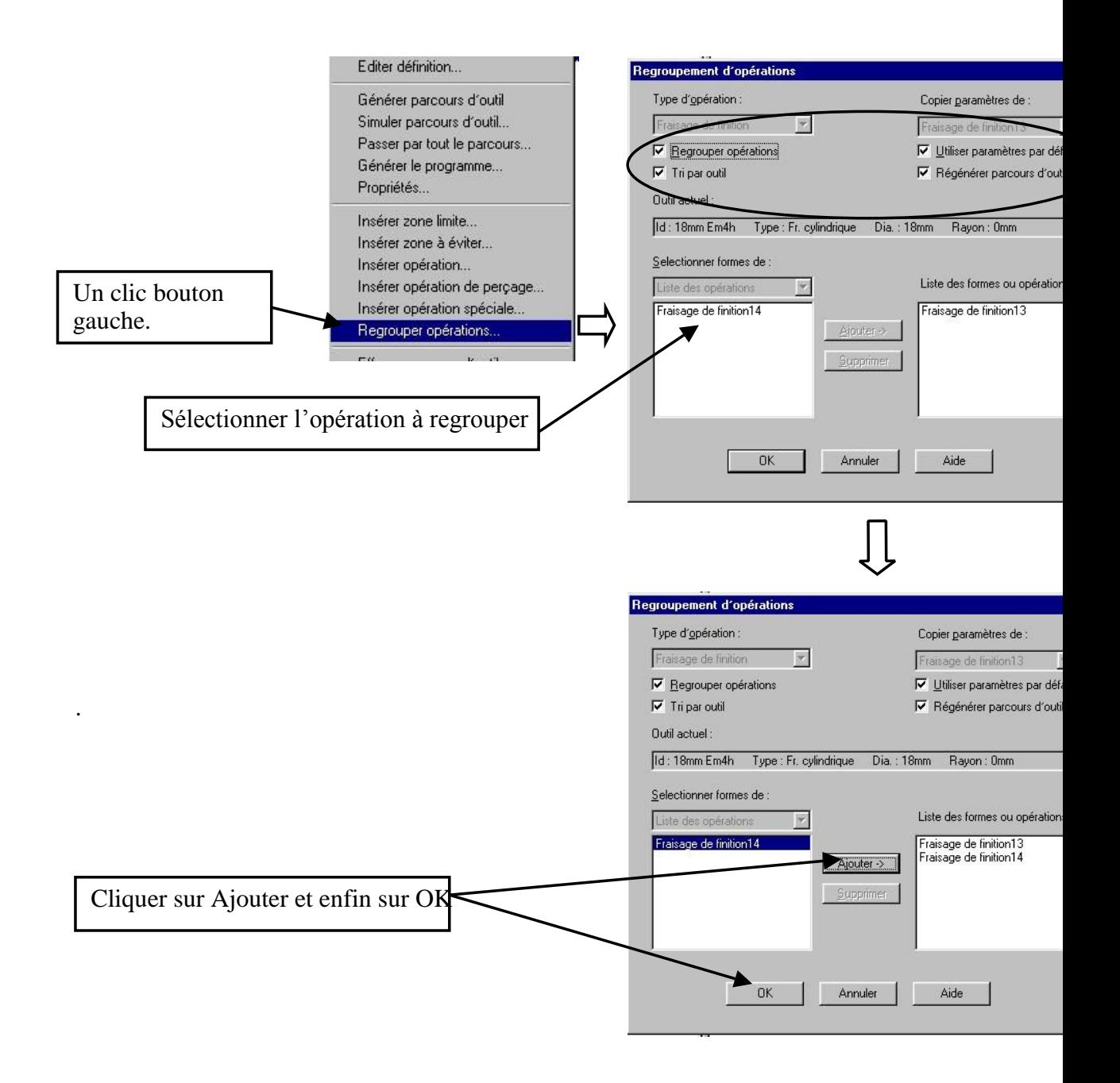

Que remarquer vous ?

#### **REALISER UN CONTOURNAGE EXTERIEUR**

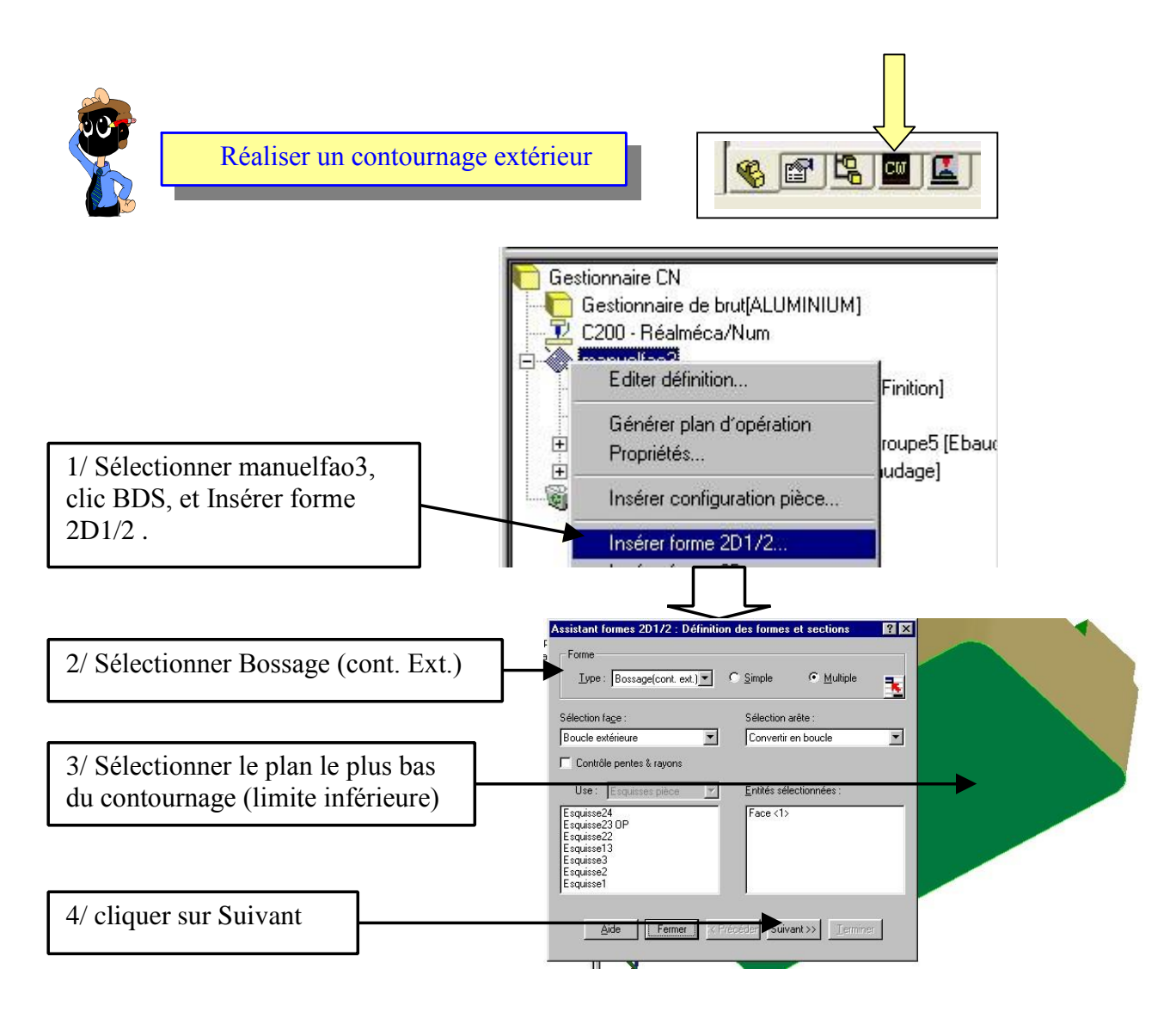

5/ Condition de fin : jusqu'au brut

6/ Attribut : Finition

7/ Cliquer sur Terminer puis sur Fermer

Vous allez réaliser une ébauche puis une finition du contournage, pour cela vous allez copier la forme du bossage puis modifier les paramètres de coupe de la finition.

**NOTIC** 

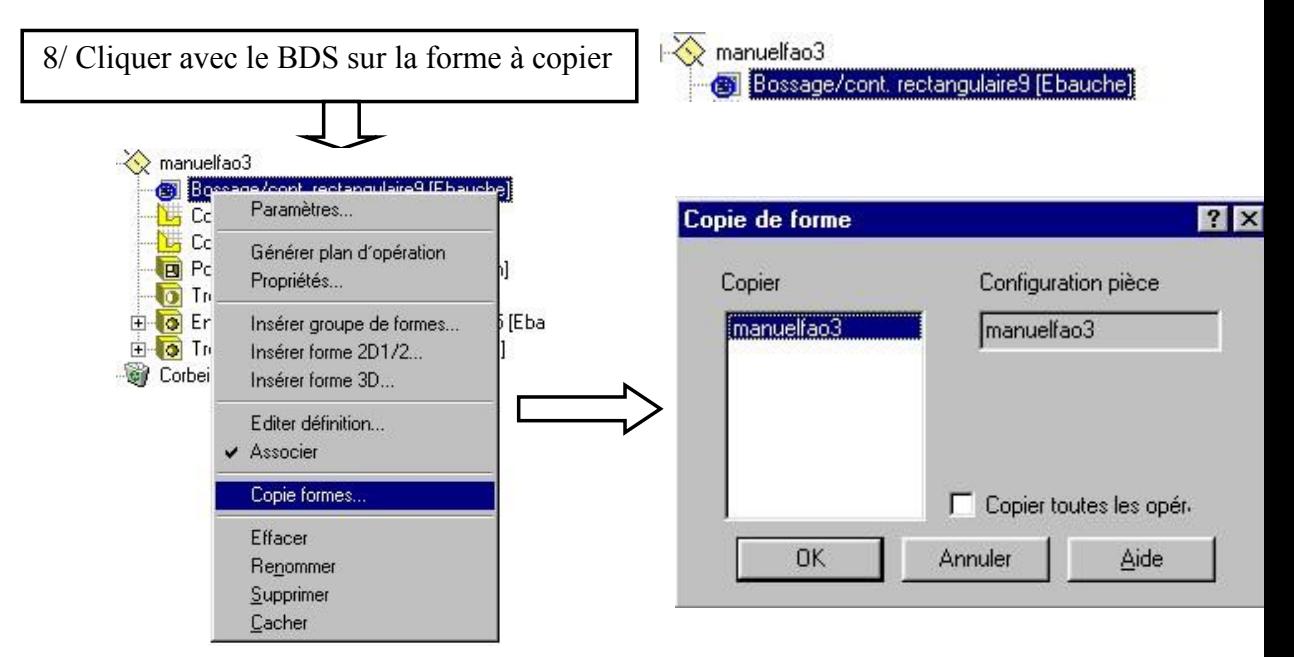

9/ Cliquer sur OK

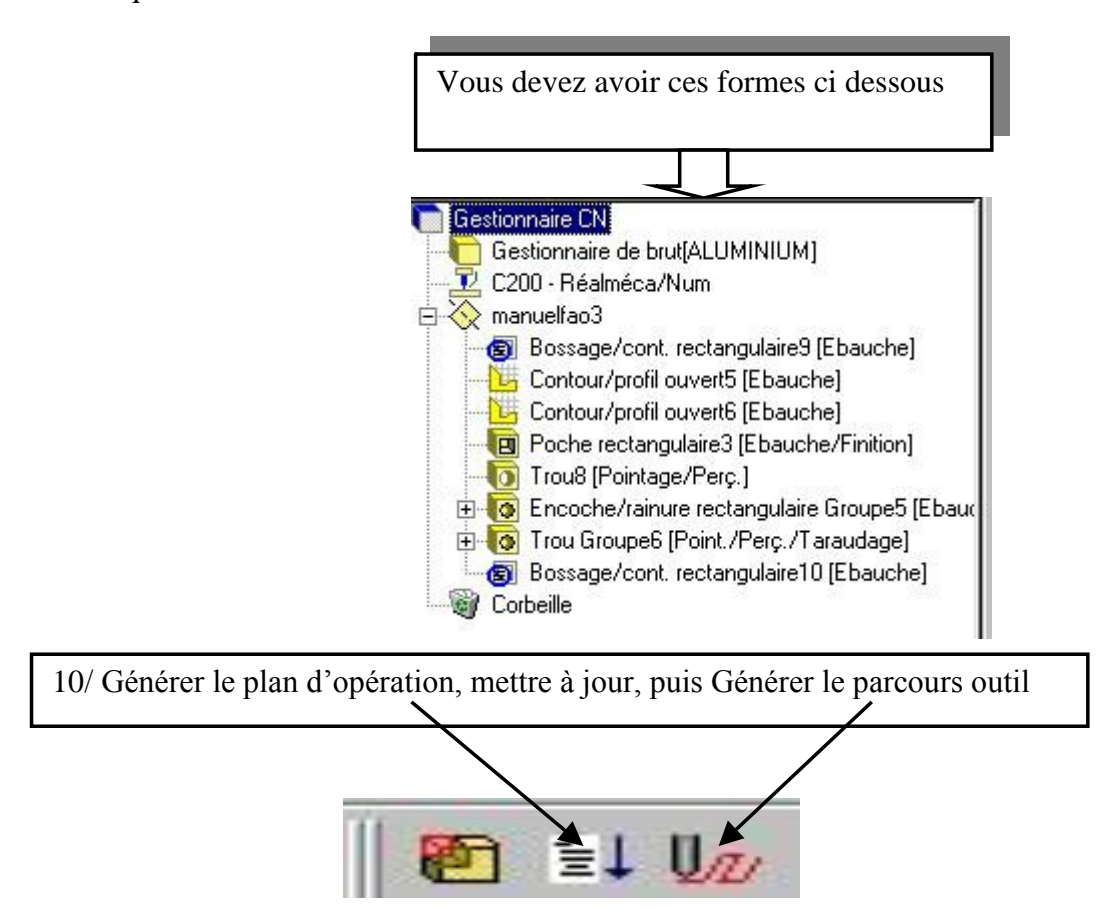

Vous devez obtenir dans l'arbre des Opérations :

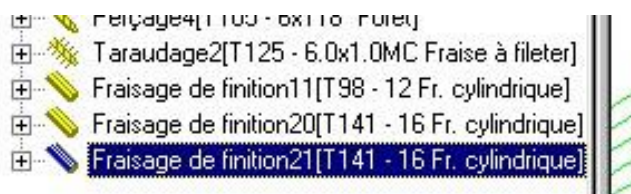

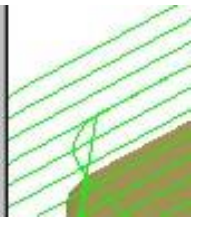

Remarques : dans l'arbre des formes vous avez Ebauche et dans l'arbre des opérations vous avez finition. Car Camworks gère les ébauches que par balayage. Vous avez donc deux ébauches nommées Fraisage de finition20 et Fraisage de finition21.

Vous allez modifier le masque de finition21

11/ Cliquer BDS sur Fraisage de finition21 puis sur Editer définition et saisir les paramètres suivants :

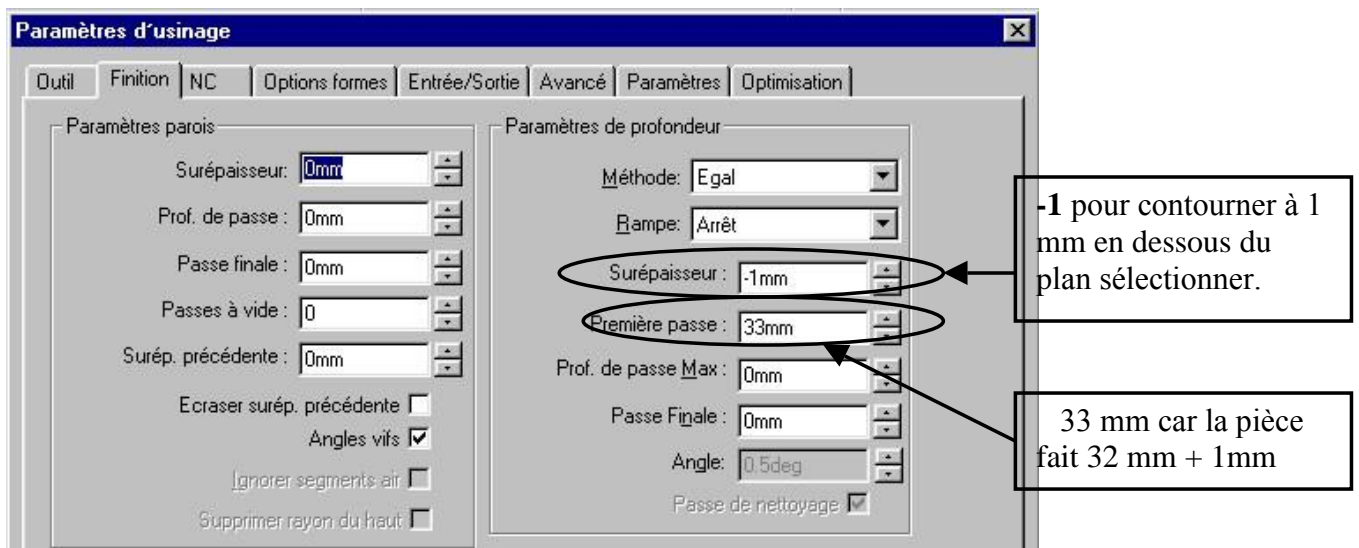

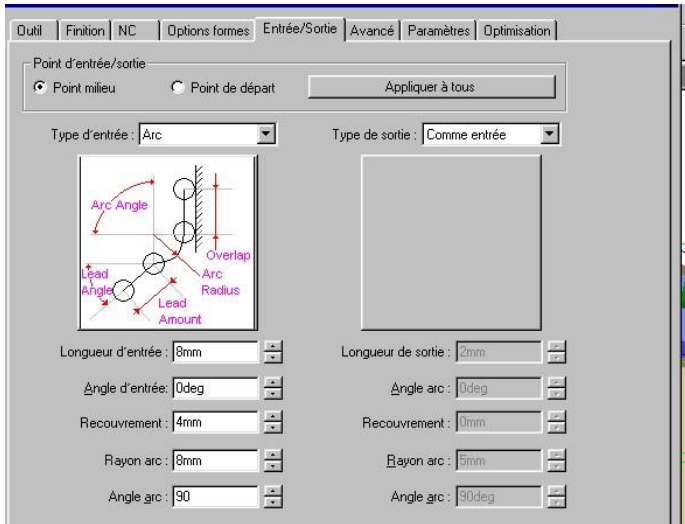

Vous devez obtenir l'usinage suivant :

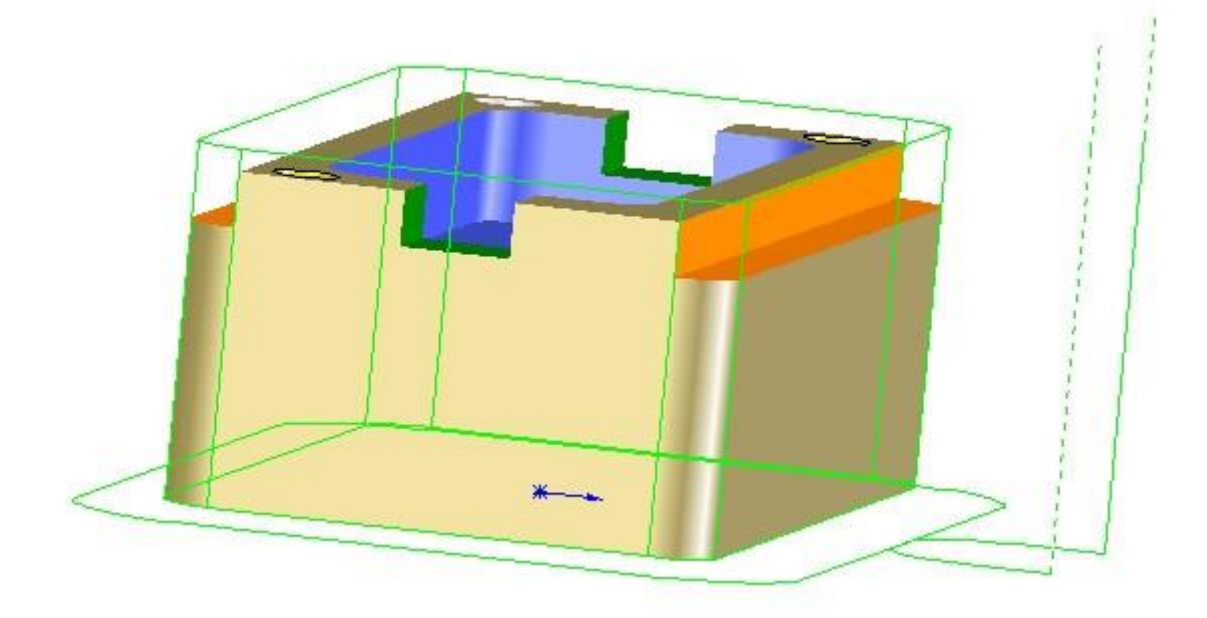

**Réaliser un surfaçage :**

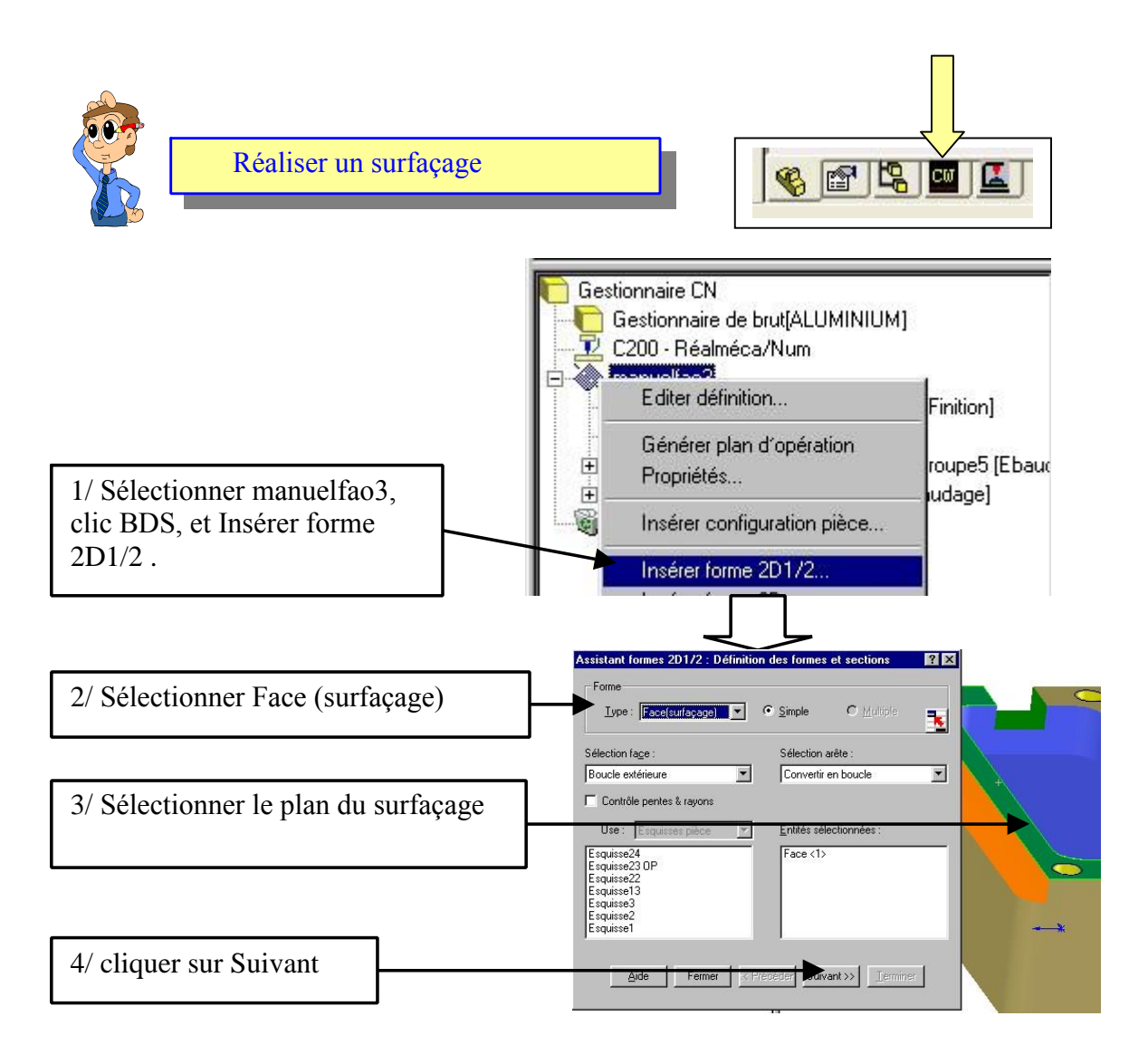

5/ Condition de fin : jusqu'au brut

6/ Attribut : Ebauche

7/ Cliquer sur Terminer puis sur Fermer

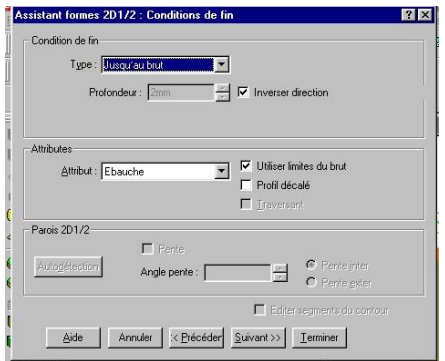

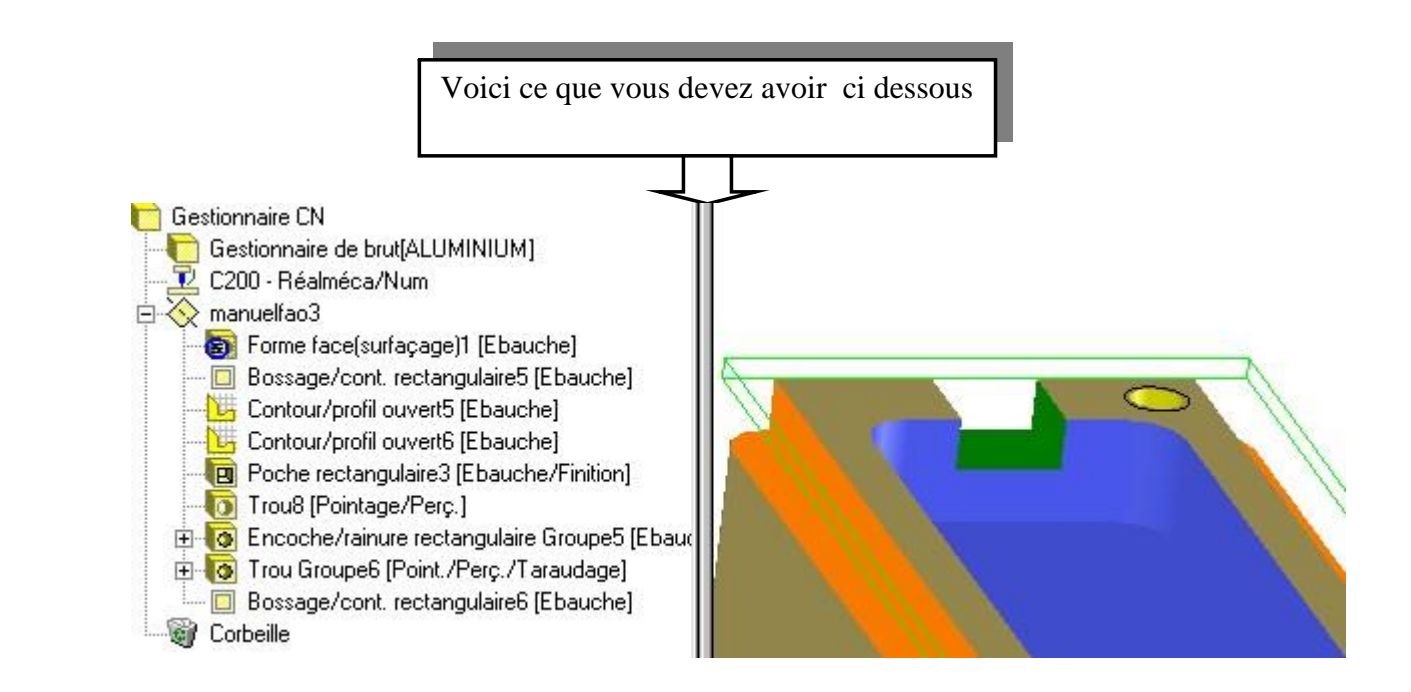

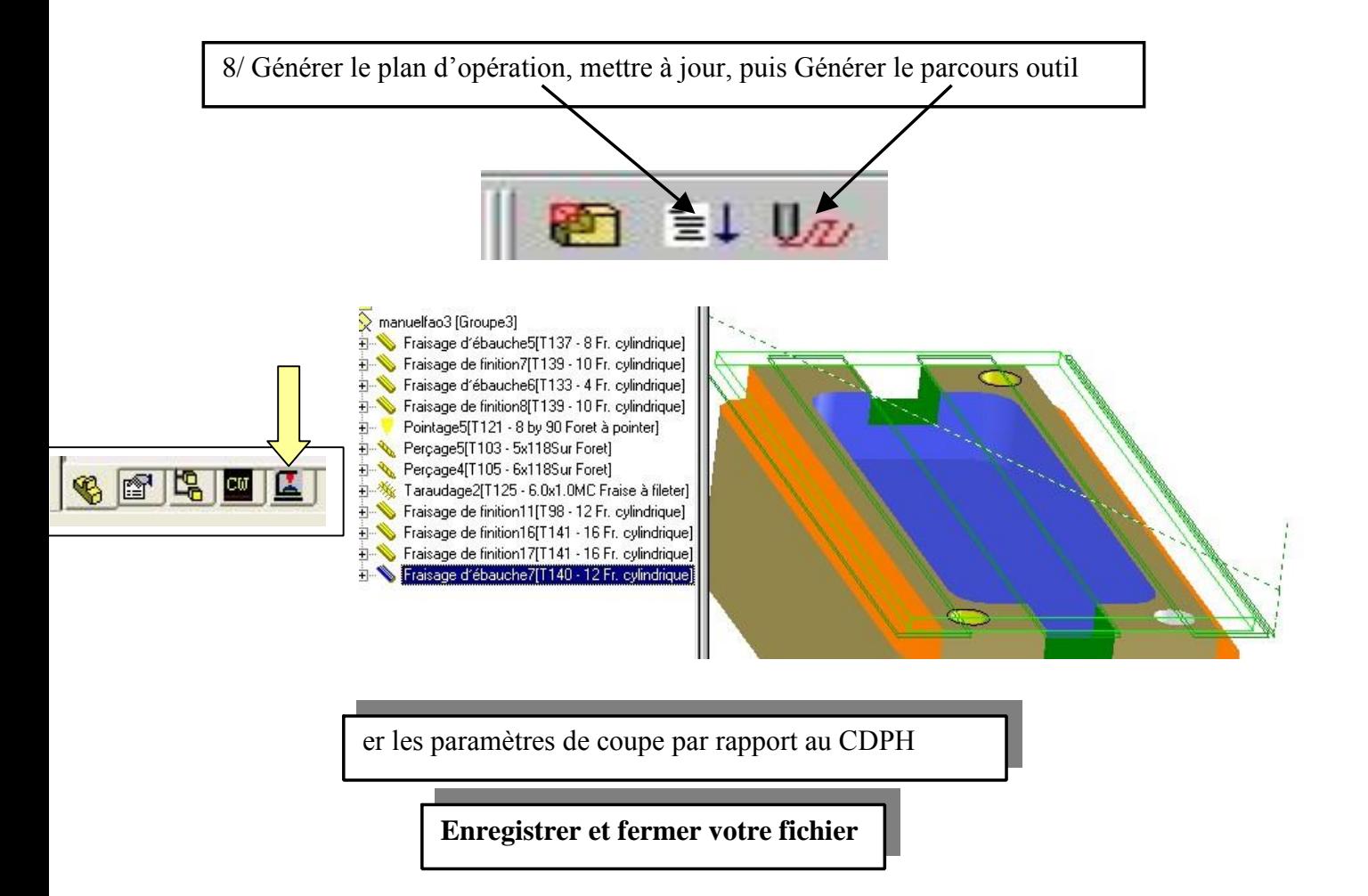

#### **REALISER UN SURFACAGE (pièce moulée)**

#### **Premiere possibilité**

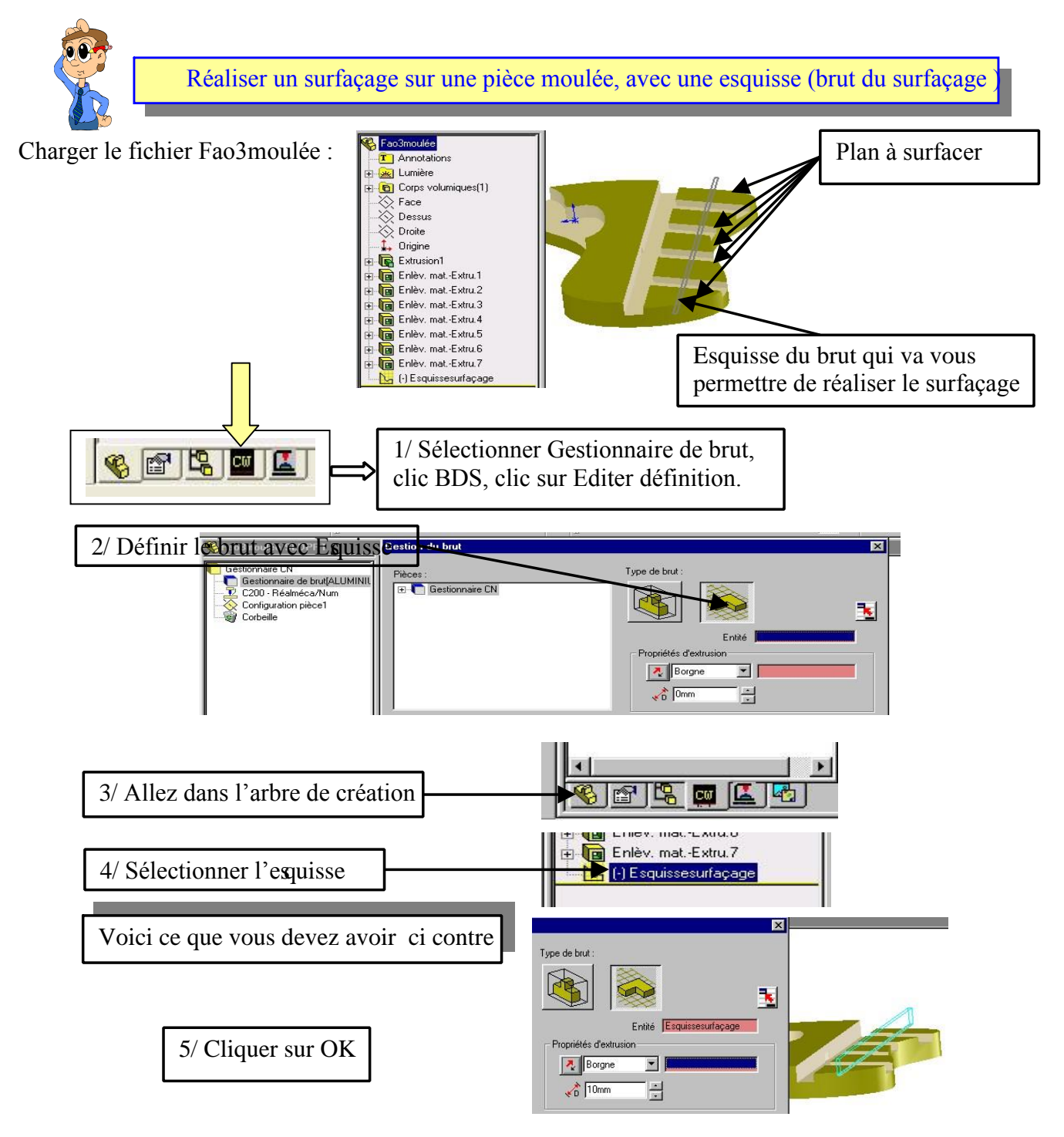

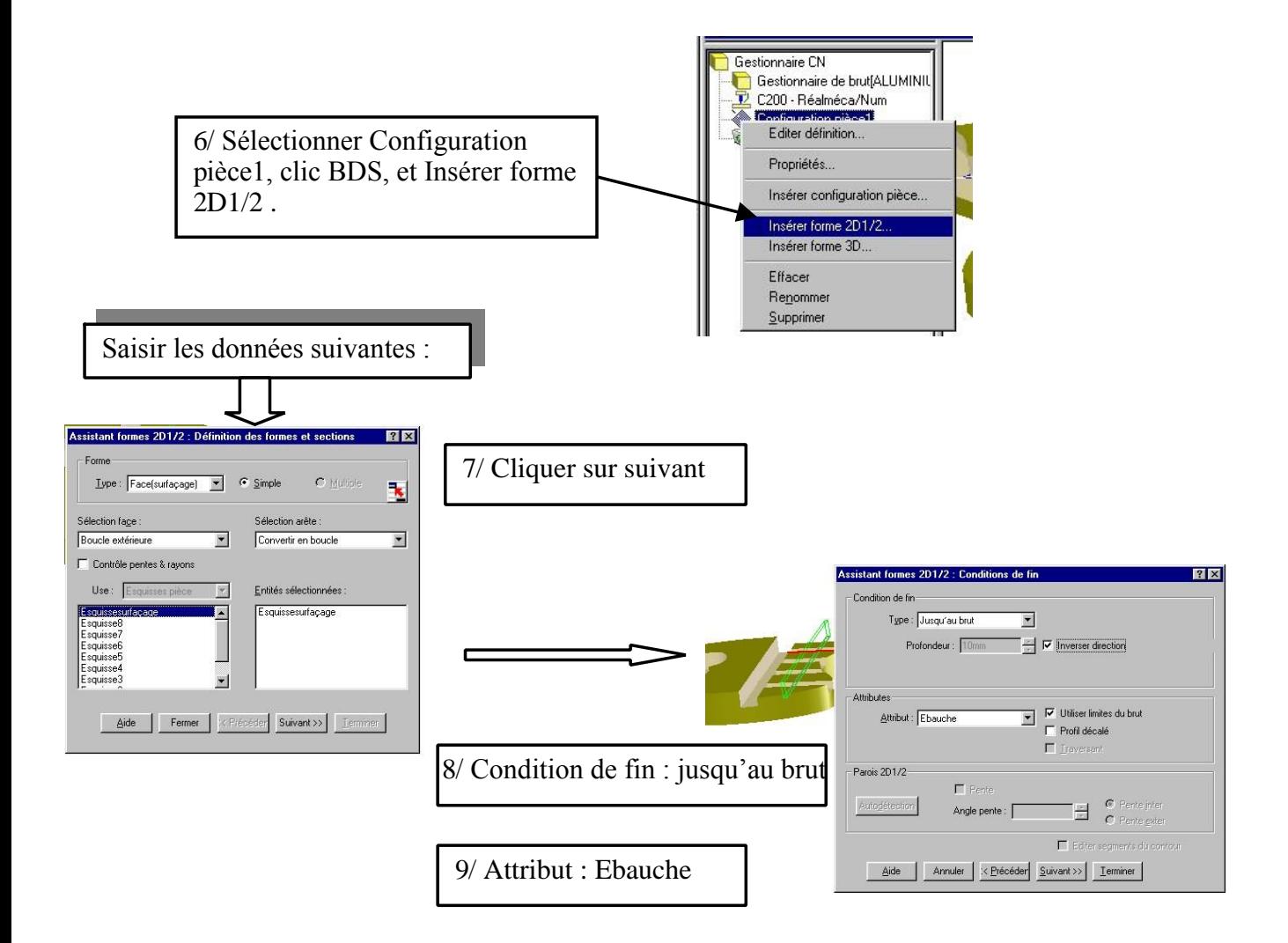

#### 10/ Cliquer sur Terminer puis sur Fermer

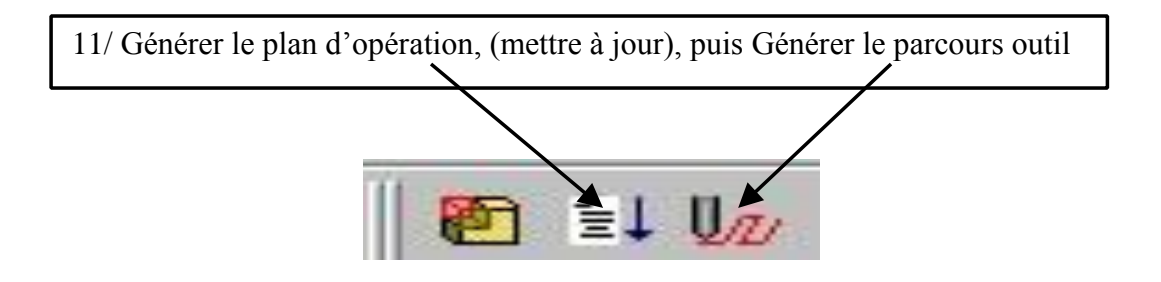

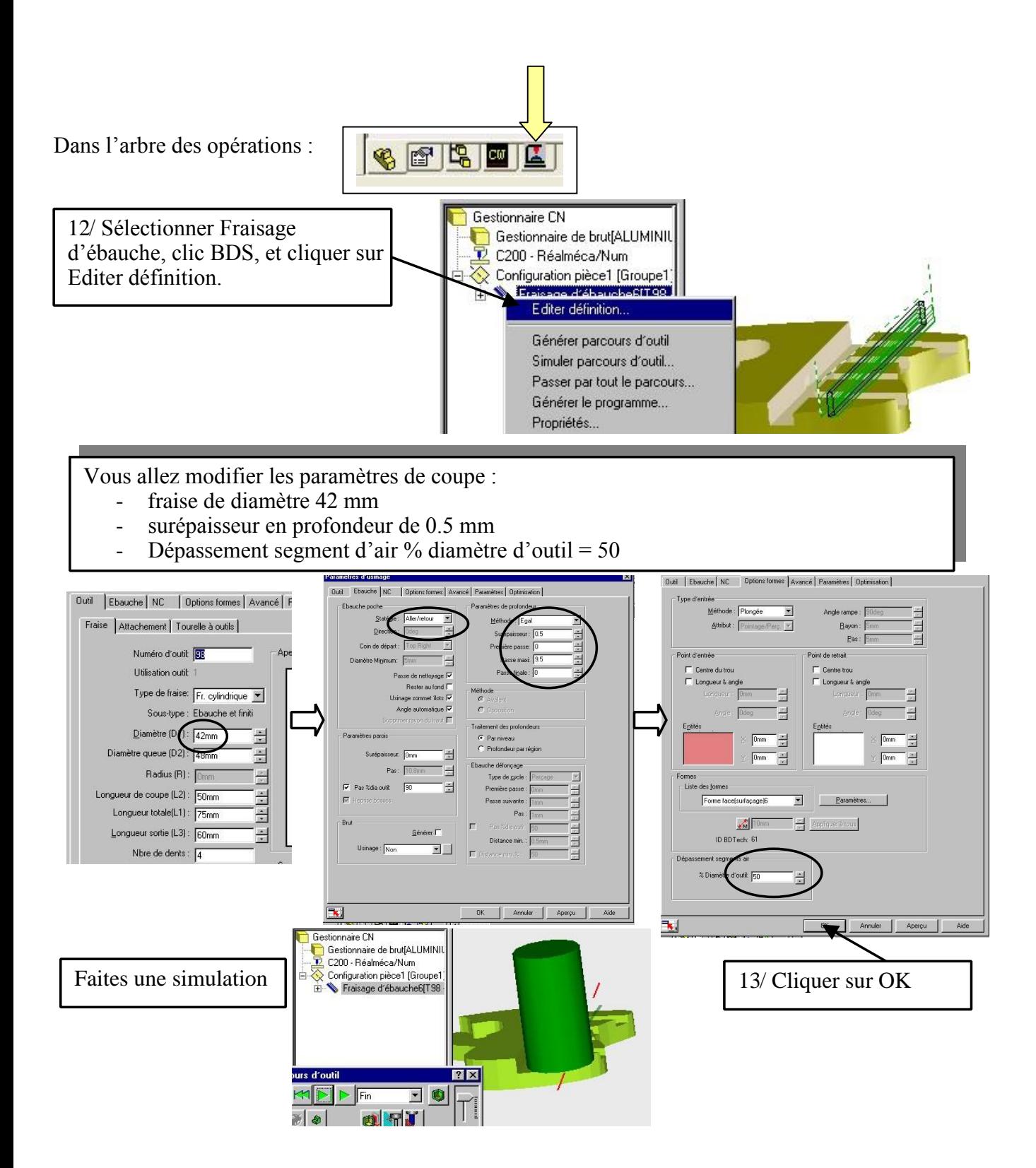

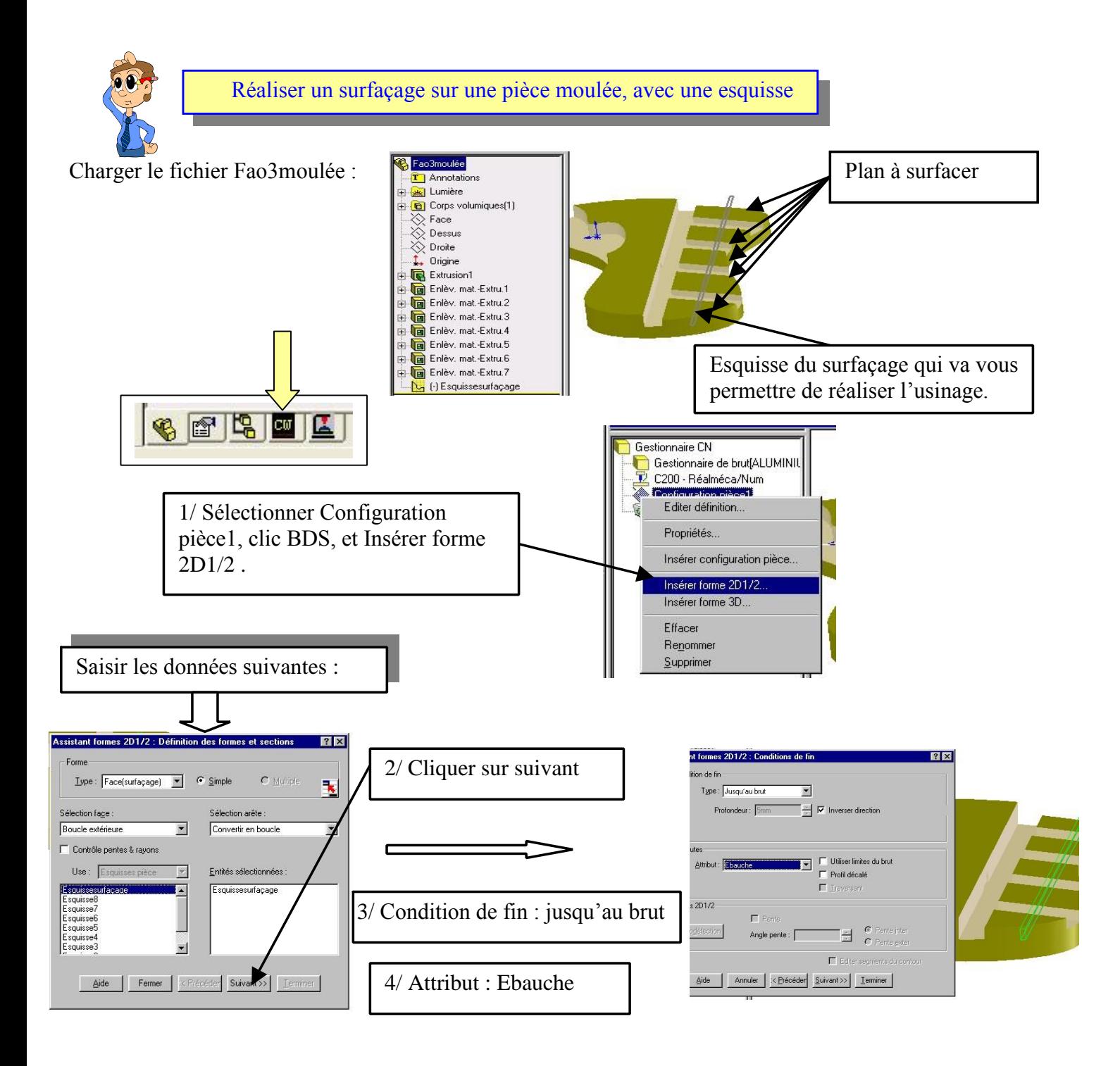

5/ Cliquer sur Terminer puis sur Fermer

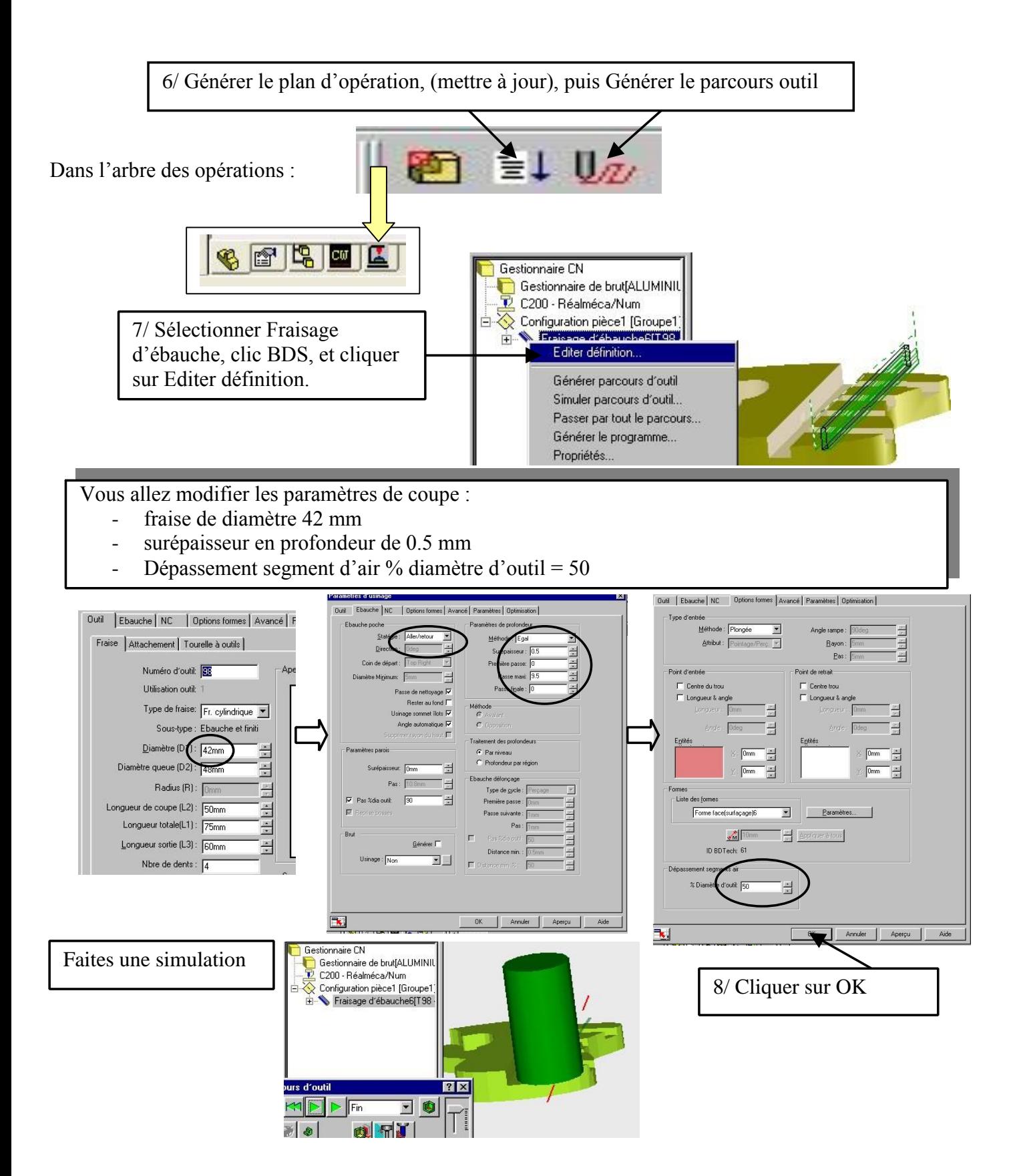

## **LES PARAMETRES D' USINAGE**

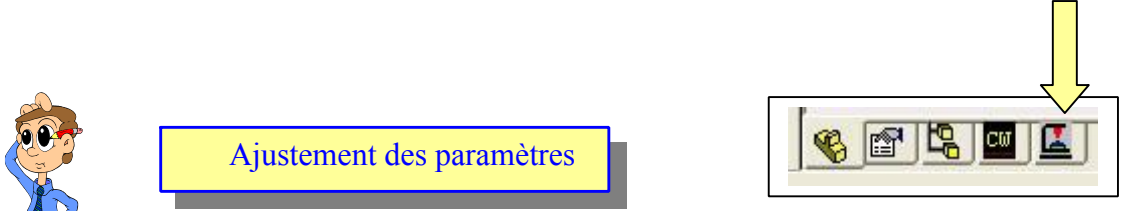

Pour chaque opération, il est possible de modifier tous les paramètres, afin de les adapter au contrat de phase.

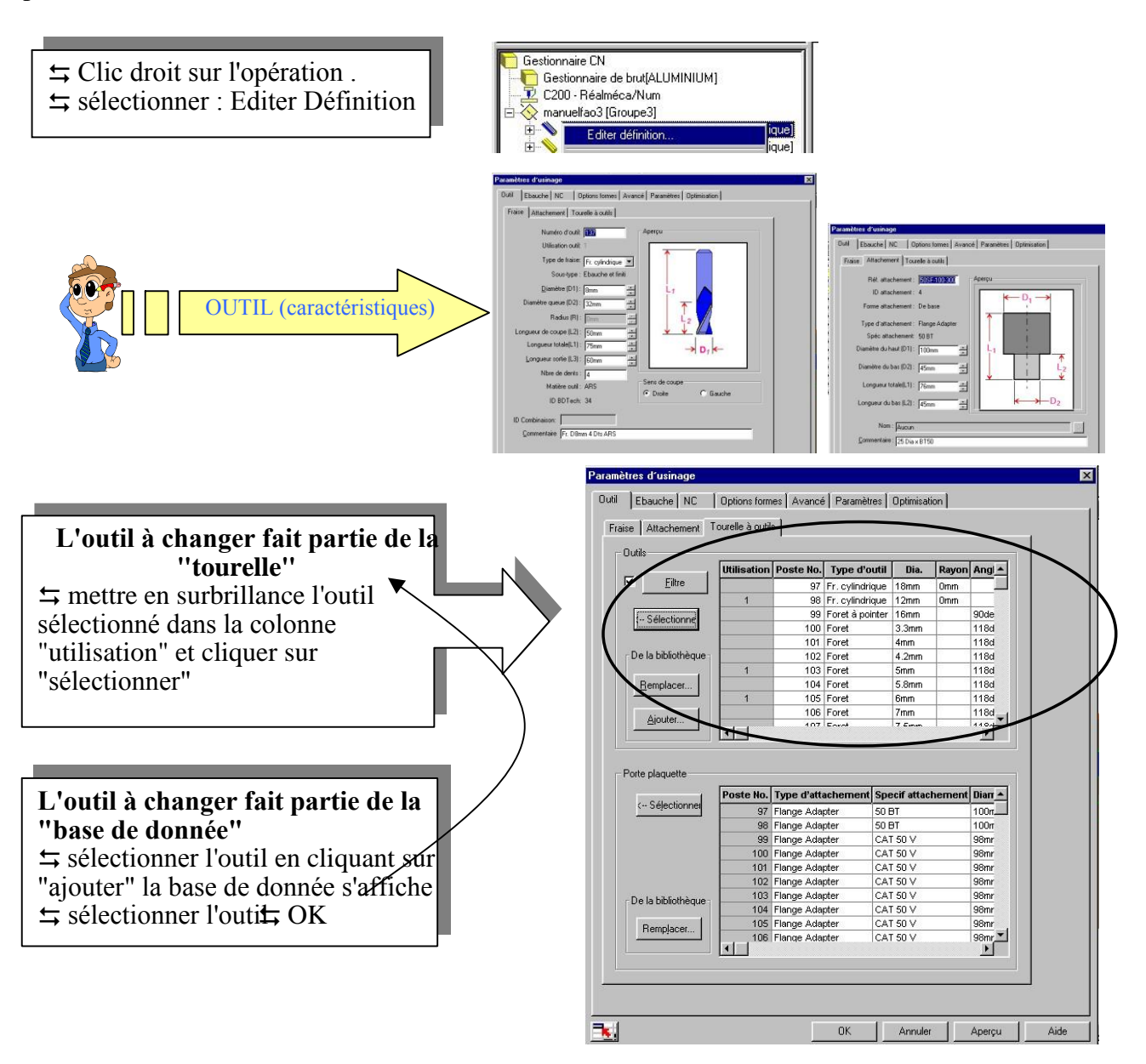

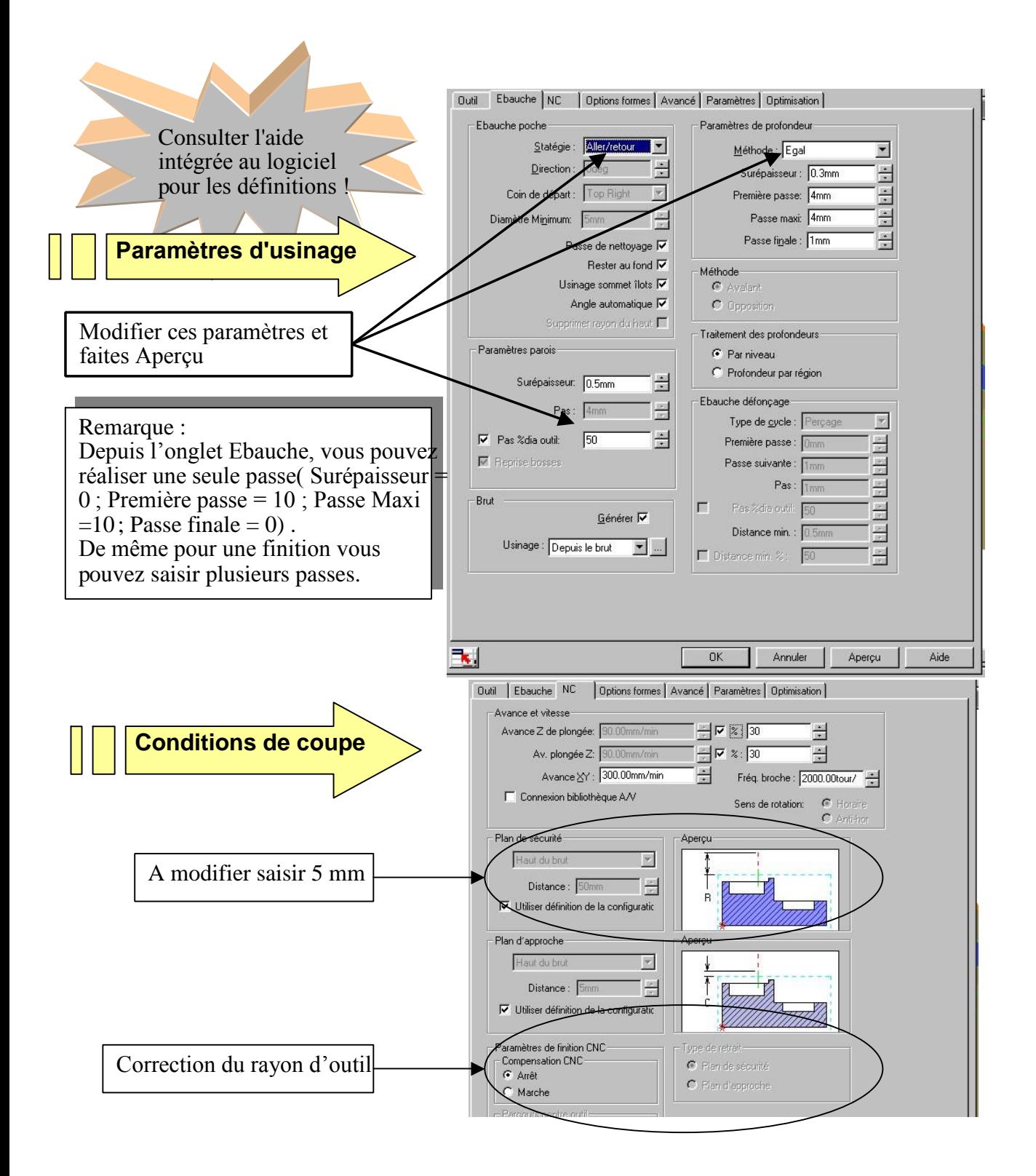

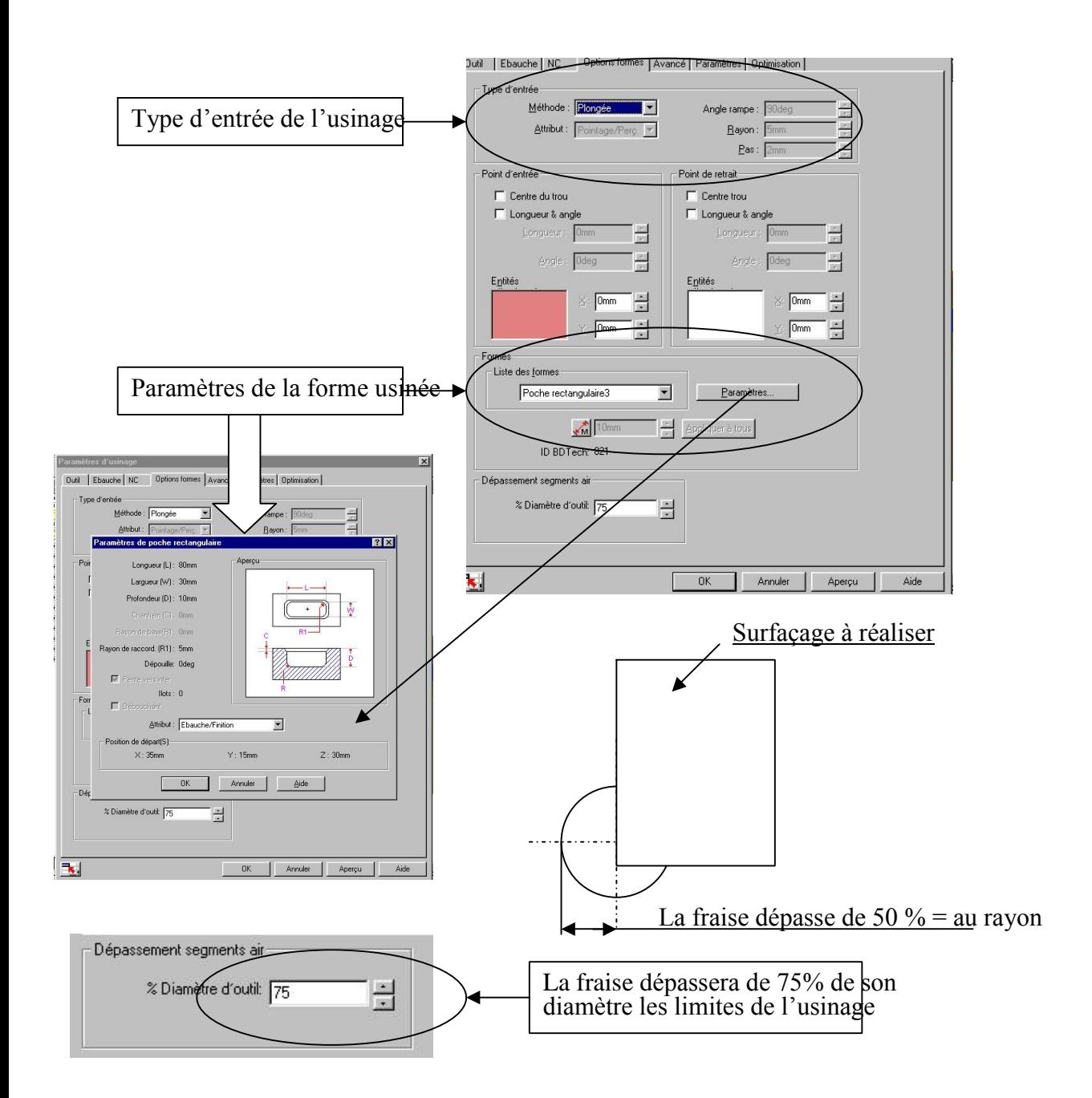

## **SIMULATION D' USINAGE**

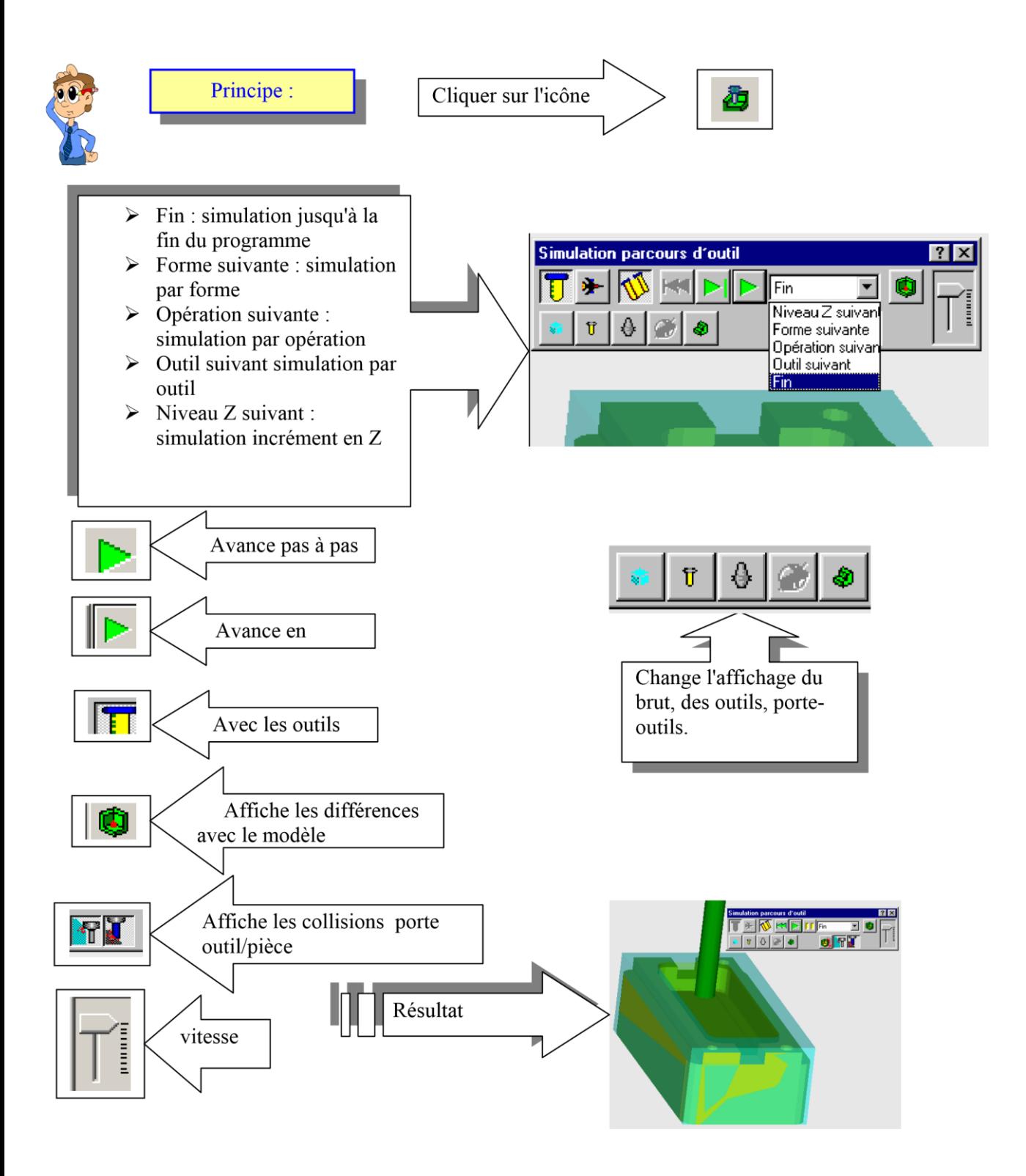

## **GENERER UN PROGRAMME**

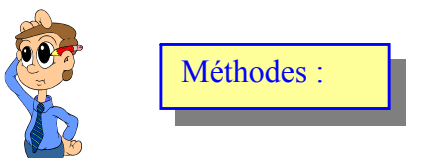

#### **il existe deux méthodes pour générer un programme :**

1/ En cliquant sur l'icône le programme de toute les configuration est généré

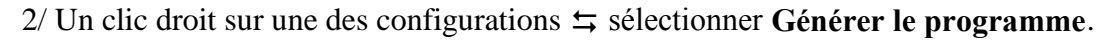

 $G<sub>1</sub>$ 

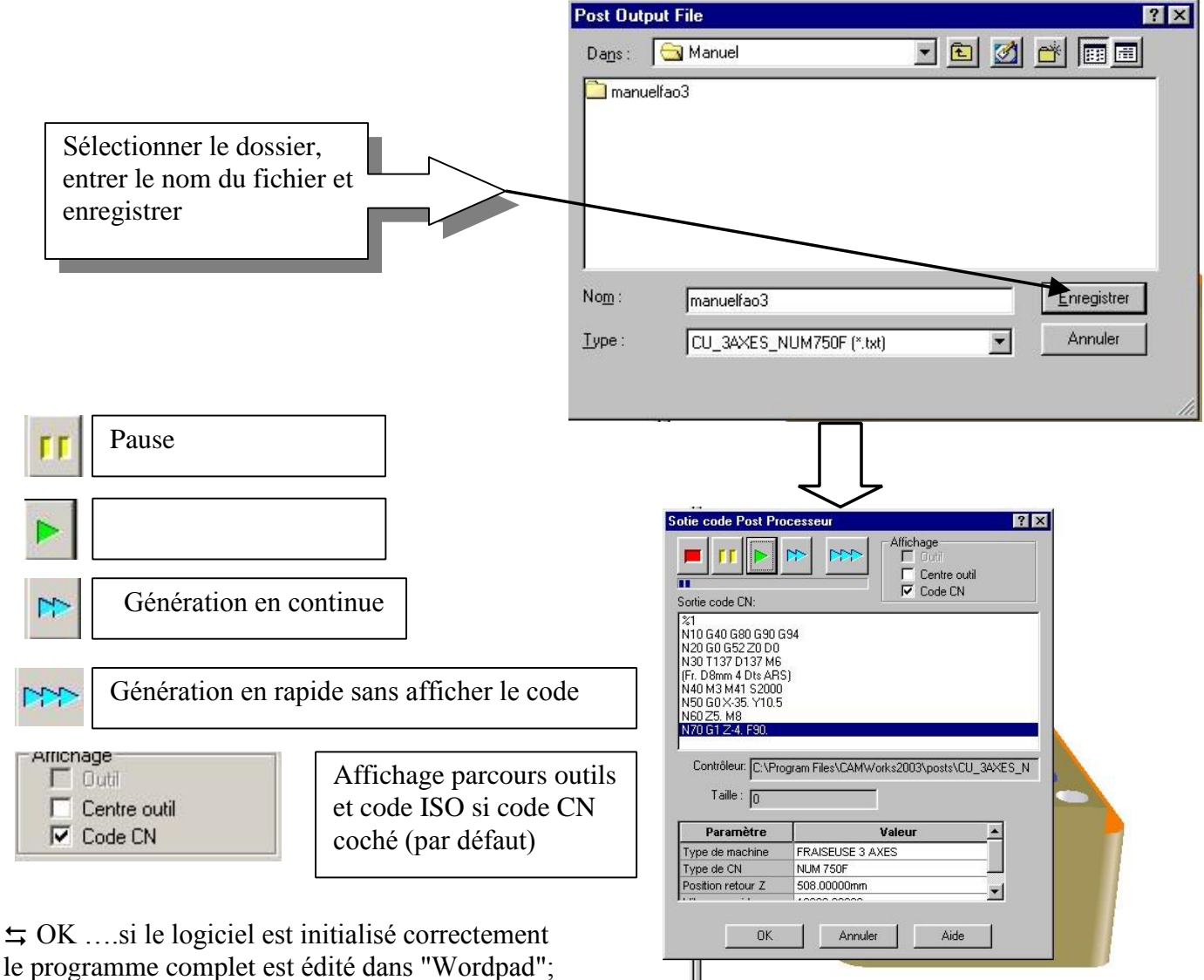

le programme complet est édité dans "Wordpad"; avec la possibilité d'insérer des blocs (par exemple la date)